# **Te/eVideo®** Model 925 **CRT Terminal Installation and User's Guide**

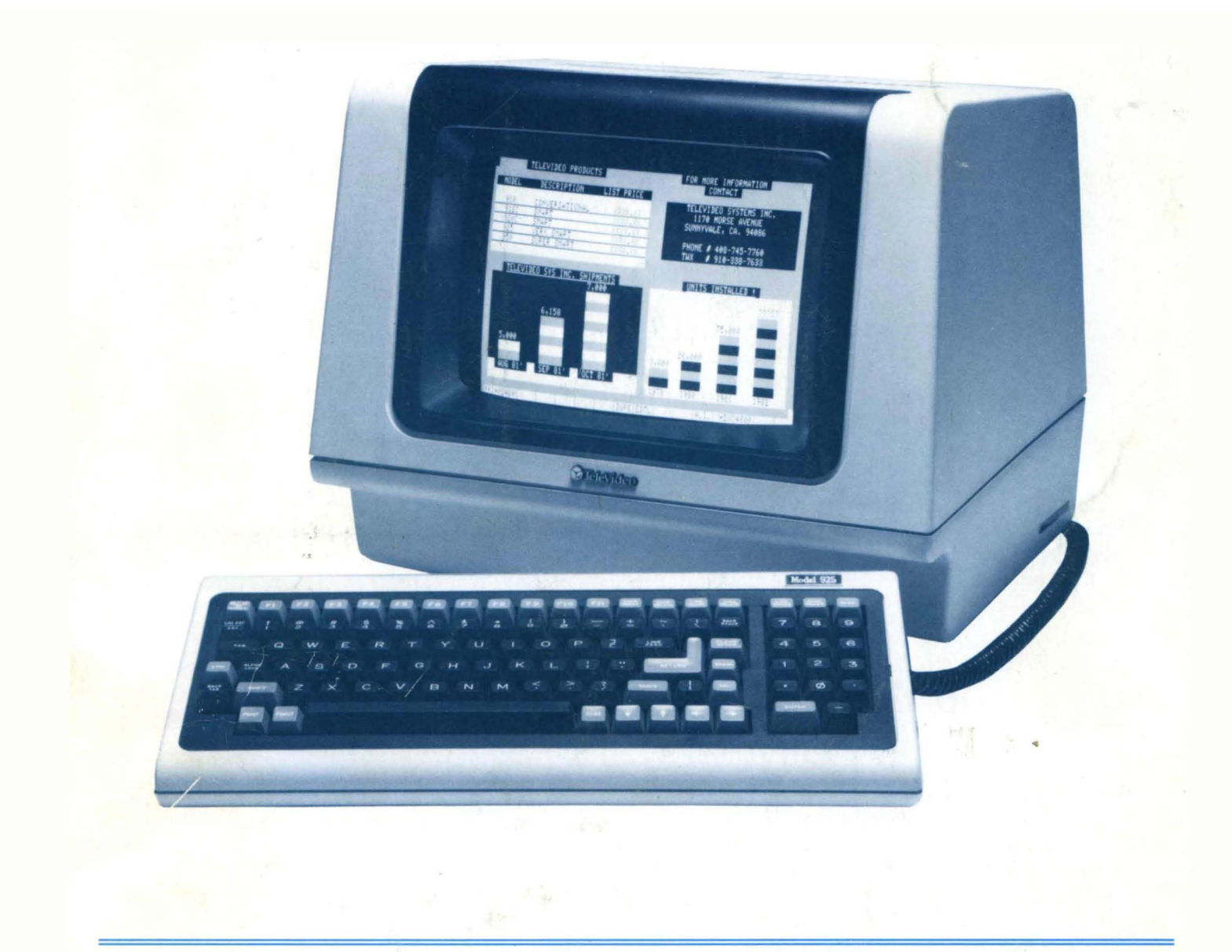

# o® **Televideo Systems, Inc.**

#### **Vital Statistics**

When you receive your terminal, enter here the serial number (on rear panel), date received, and switch settings. This will expedite any technical conversations about your terminal.

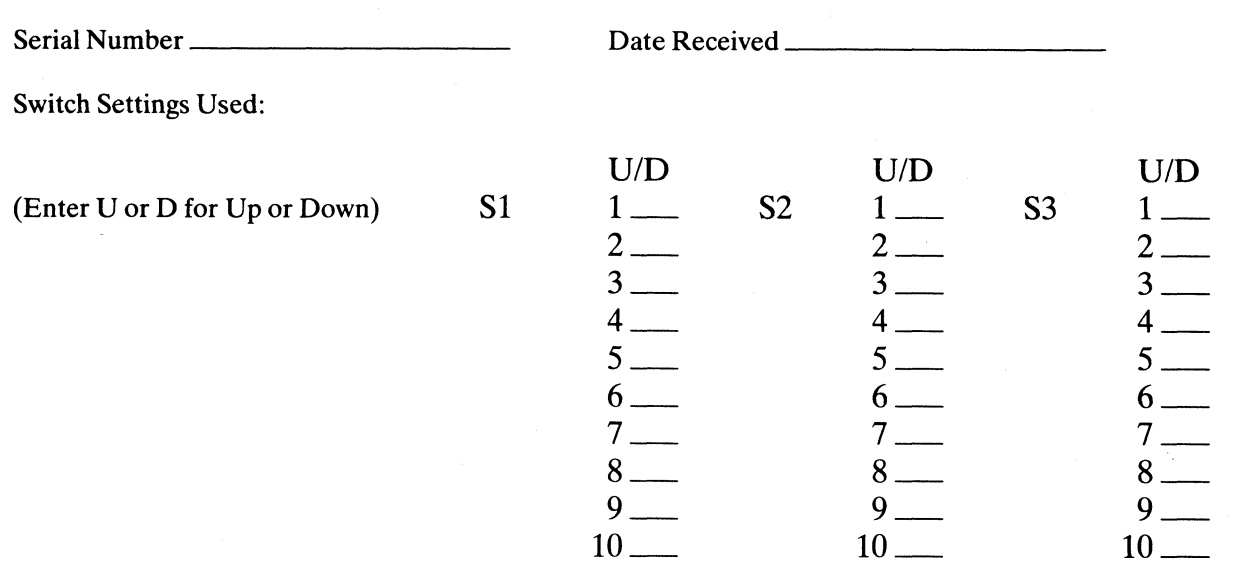

#### Disclaimer

TeleVideo Systems, Inc. makes no representations or warranties with respect to this manual. Further, TeleVideo Systems, Inc. reserves the right to make changes in the specifications of the product described within this manual at any time without notice and without obligation of Tele Video Systems, Inc. to notify any person of such revision or changes.

> TELEVIDEO SYSTEMS, INC. 1170 Morse Avenue Sunnyvale, California 94086 4081745-7760

"Warning: This equipment generates, uses, and can radiate radio frequency energy, and if not installed and used in accordance with the instruction manual may cause interference to radio communications. As temporarily permitted by regulation, it has not been tested for compliance with the limits for Class A computing devices pursuant to Subpart J of Part 15 of FCC Rules, which are designed to provide reasonable protection against such interference. Operation of this equipment in a residential area is likely to cause interference, in which case the user at his own expense will be required to take whatever measures may be required to correct the interference."

### **MODEL 925 OPERATOR'S MANUAL**

Specifications and Information Subject to Change Without Prior Notification

> TeleVideo No. B300013-001 **Revision B** Copyright TeleVideo Systems, Inc. 19 May 1982

Copyright © 1982 by TeleVideo Systems, Inc. All rights reserved. No part of this publication may be reproduced, transmitted, transcribed, stored in a retrieval system, or translated into any language or computer language, in any form or by any means, electronic, mechanical, magnetic, optical, chemical, manual, or otherwise, without the prior written permission of TeleVideo Systems, Inc., 1170 Morse Avenue, Sunnyvale, California 94086.

 $\mathbf{i}$ 

#### **TABLE OF CONTENTS**

Transparent Print Off (ESC a) 21<br>xtension Mode On (ESC  $\omega$ ) 21

Disable Bidirectional Port (CTRLT) 22<br>end Time of Day 22

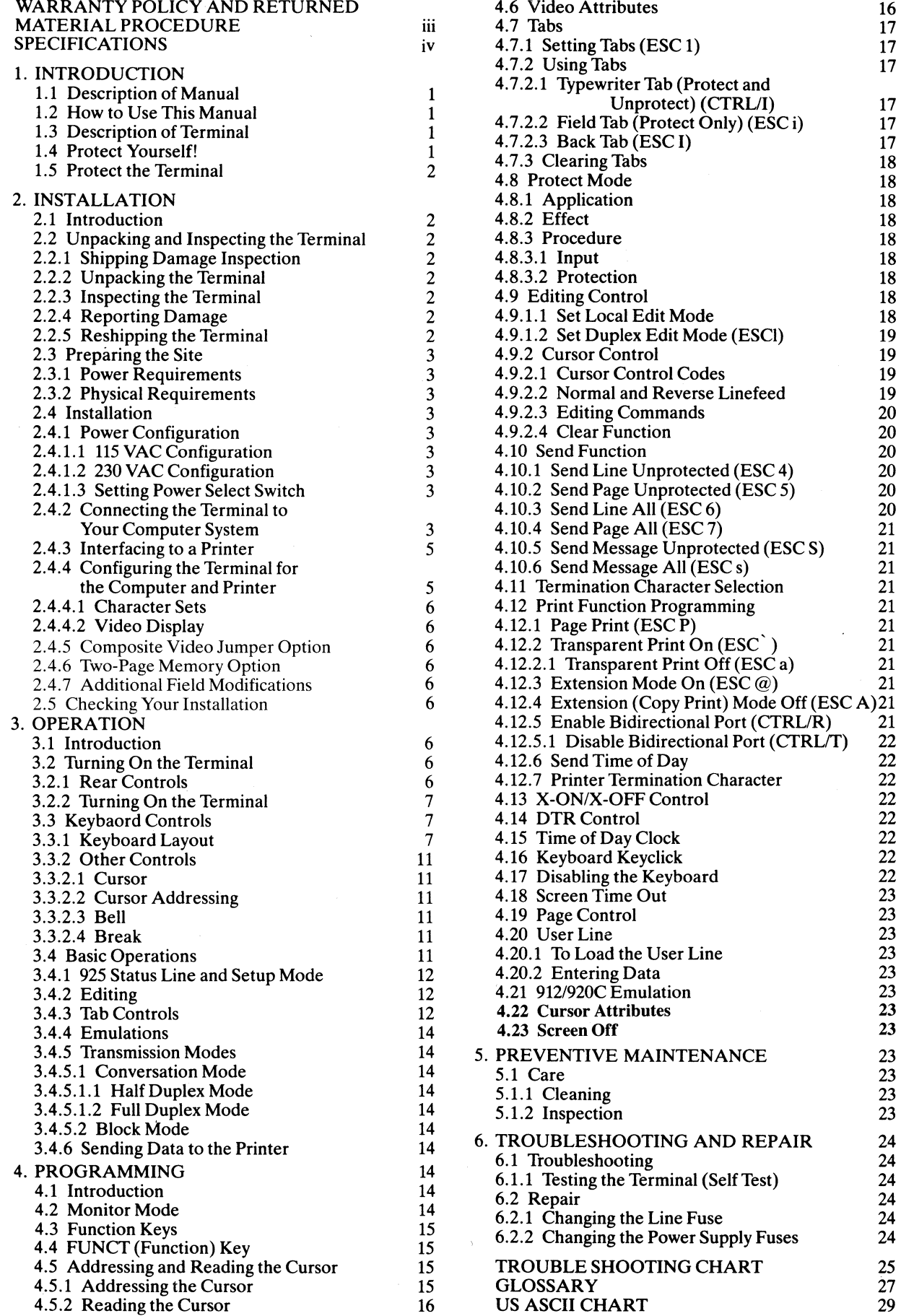

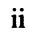

### **LIMITED WARRANTY AND RETURNED MATERIAL PROCEDURE**

#### **STATEMENT OF LIMITED WARRANTY**

TeleVideo Systems, Inc. ("TeleVideo") warrants to Buyer that products, except software, manufactured by TeleVideo will be free from defects in material and workmanship. TeleVideo's obligations under this warranty will be limited to repairing or replacing, at TeleVideo's option, the part or parts of the products which prove defective in material or workmanship within 90 days after shipment by TeleVideo, provided that Buyer gives TeleVideo prompt notice of any defect and satisfactory proof thereof. Products may be returned by Buyer only after a Return Material Authorization number ("RMA") has been obtained from TeleVideo by telephone or in writing. Buyer will prepay all freight charges to return any products to the repair facility designated by TeleVideo and include the RMA number on the shipping container. TeleVideo will deliver replacements for defective products or parts on an exchange basis to Buyer, freight prepaid to the Buyer. Products returned to TeleVideo under this warranty will become the property of Tele Video. With respect to any product or part thereof not manufactured by Tele Video, only the warranty, if any, given by the manufacturer thereof, will apply.

#### **EXCLUSIONS**

This limited warranty does not cover losses or damage which occurs in shipment to or from Buyer or is due to (1) improper installation or maintenance, misuse, neglect or any cause other than ordinary commercial or industrial application or (2) adjustment, repair or modifications by other than TeleVideo-authorized personnel or (3) imp application or  $(2)$  adjustment, repair or modifications by other than environment, excessive or inadequate heating or air conditioning and electrical power failures, surges or other irregularities or (4) any statements made about TeleVideo's products by salesmen, dealers, distributors or agents, unless confirmed in writing by a TeleVideo officer.

THE FOREGOING TELEVIDEO LIMITED WARRANTY IS IN LIEU OF ALL OTHER WARRANTIES, WHETHER ORAL, WRITTEN, EXPRESS, IMPLIED OR STATUTORY. IMPLIED WARRANTIES OF MER-CHANTABILITY AND FITNESS FOR A PARTICULAR PURPOSE WILL NOT APPLY. TELEVIDEO'SWAR-RANTY OBLIGATIONS AND BUYER'S REMEDIES HEREUNDER ARE SOLELY AND EXCLUSIVELY AS STATED HEREIN. TELEVIDEO MAKES NO WARRANTY WHATSOEVER CONCERNING ANY SOFT-WARE PRODUCTS, WHICH ARE SOLD "AS IS" AND "WITH ALL FAULTS."

TELEVIDEO'S LIABILITY, WHETHER BASED ON CONTRACT, TORT, WARRANTY, STRICT LIABILITY OR ANY OTHER THEORY, SHALL NOT EXCEED THE PRICE OF THE INDIVIDUAL UNIT WHOSE DE-FECT OR DAMAGE IS THE BASIS OF THE CLAIM. IN NO EVENT SHALL TELEVIDEO BE LIABLE FOR ANY LOSS OF PROFITS, LOSS OF USE OF FACILITIES OR EQUIPMENT, OR OTHER INDIRECT, INCI-DENTAL OR CONSEQUENTIAL DAMAGES.

#### **Service Out of Warranty**

If your terminal is out of warranty when it needs service, you should follow the same procedure to receive an RMA. You will be responsible for all shipping costs.

Should your company require a purchase order for out-of-warranty repairs, let us know the purchase order number when you call in. One purchase order may cover several repairs but we will give each item its own individual RMA number. This allows us to return each item quickly and not hold up the entire purchase order because of one item.

#### **Technical Assistance (Other than Repair)**

The Technical Marketing Support Group is normally open from 8:00 a.m. until 5:00 p.m., Pacific Time, continuously, Monday through Friday. If the line is busy and your problem can wait, leave a message with the Tele Video operator and your call will be returned at our first opportunity.

#### **Extended Warranty**

TeleVideo offers an Extended Warranty Contract. To take advantage of this Extended Warranty, you must sign the Extended Warranty Contract and return it, together with full payment, to TeleVideo prior to the end of your normal warranty period. The extended warranty lasts for one year; the cost is \$75.00

To renew the extended warranty for another year, the same procedure must be followed.

Shipping charges are *not* included in the Extended Warranty. This is the only expense you incur.

#### **SPECIFICATIONS**

#### **MONITOR**

Size: 12 inches measured diagonally Phosphor: P31 nonglare green screen

#### **DISPLAYED CHARACTER SET**

128 displayable characters (96 character ASCII upperllower case alphabet with true descenders plus 32 control characters) 24 lines 80 characters per line 25th Status Line 1920 characters per screen

#### **VIDEO ATTRIBUTES**

Blinking fields Security (blank) fields Reverse video Underlined fields Half intensity

#### CHARACTER SETS

English, French, German, Spanish

#### **EMULATIONS**

Tele Video 912/920 terminals

#### **CHARACTER FONT**

7X8 dot matrix 8X10 resolution

#### **CURSOR CONTROL**

 $\uparrow, \downarrow, \leftarrow, \rightarrow$ , Home, Tab, Back Tab, Return, Line Feed, Backspace

#### **EDITING**

Line insert/delete Character insert/delete Line scroll No Scroll

#### **REPEAT**

20-cps auto-repeat

#### **PARITY**

Even, Odd, Mark, Space or No Parity

#### **TRANSMISSION**

Conversation mode: Full or half duplex (keyboard selectable), Block mode

#### BAUD RATE

15 baud rates: 50,75,110,135,150,300,600,1200, 1800,2400,3600,4800,7200,9600,19,200

#### WORD STRUCTURE

7 or 8 data bits One or 2 stop bits 10-11 bit word

#### **INTERFACES**

Standard RS232C point-to-point 20ma current loop (optional) RS232C printer port (bidirectional)

#### **AUXILLIARY PORT**

Printer RS232C, bidirectional, page print, buffered transparent, buffered with screen copy

#### **COMMUNICATION PROTOCOL**

X-ON/X-OFF, DTR

#### **DIMENSIONS**

Cabinet dimensions: 16.50" (41.9 cm) wide X 14.00" (35.6 cm) deep X 14.25" (36.2 cm) high Keyboard dimensions: 16.50" (41.9 cm) wide X 7.50"  $(19.0 \text{ cm}) \times 3.00''$  (7.6 cm) high

#### **VENTILATION REQUIREMENTS**

Minimum 4 inches (10.2 cm)

#### **WEIGHT**

Cabinet Weight: 301bs. (13.6 kg) Keyboard Weight: 4.5Ibs. (2.04 kg) Shipping Weight: 441bs. (19.96 kg)

#### **AMBIENT OPERATION TEMPERATURE**

 $32^{\circ}$  F (0° C) to 122° F (50° C)

#### **RELATIVE HUMIDITY** (nonoperating)

No restrictions

#### **POWER REQUIREMENTS**

115 VAC at 0.5 amp 230 VAC at 0.25 amp *50/60* Hz, 55W

# **1. INTRODUCTION**

#### 1.1 DESCRIPTION OF MANUAL

This manual will teach you how to install, operate, program, and troubleshoot your new terminal. The manual has been designed to help you use the terminal easily regardless of your previous experience with terminals. As you progress through the manual, you will find the following chapters:

#### 2. Installation

Setting up your site for the terminal, the power requirements, unpacking and checking the terminal, setting switches to take advantage of the options available, configuring the terminal for your computer system and printer.

#### 3. Operation

Turning on the terminal, a description of the keyboard and functions of the keys, using tabs, editing, sending data to the computer and the printer.

#### 4. Programming

Controlling the terminal through commands from your computer system: programming special functions, setting visual attributes, monitoring the program, loading and reading the cursor position, disabling the keyboard and printer.

#### 5. Preventive Maintenance

Periodic cleaning and inspection of the terminal.

#### 6. Troubleshooting and Repair

Troubleshooting simple problems (using a table of symptoms, possible causes, and solutions), using self-test.

#### **Glossary**

Explanation of terms commonly used in this manual.

#### Appendices

Reference tables.

#### Index

References to main subsections by subject.

#### 1.2 HOW TO USE THIS MANUAL

Each subsection of the manual is numbered. To find a topic later, look in the index and find the appropriate subsection.

As you read the manual, you will notice some special symbols at the left margin of the text. These symbols call your attention to information of special importance. The symbols used are:

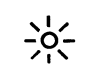

General note giving information to every operator.

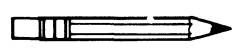

Programming note giving information of special significance to the programmer.

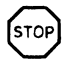

Warning giving information concerning the safety of the operator or possible loss of data. When you see this note, STOP and read the note before proceeding!

On the back cover is the Operator's Quick Reference Guide, listing all control and escape commands for the terminal.

Emulation commands are given in the Operator's Quick Reference Guide. The descriptive text of the manual will only reference the 925 commands.

#### 1.3 DESCRIPTION OF TERMINAL

A brief overview of the capabilities of your terminal will help you take advantage of its features as you use it. The Model 925 operates in Block or Conversational modes (HDX, FDX). Baud rates can be set at any of 15 speeds, from 50 to 19,200 bps.

Depending on switch settings, the 925 will emulate Tele Video's 912 and 920 terminals. Character sets can be changed to English, Spanish, German, or French. Visual attributes can be set a line at a time, or a page at a time, either alone or in combination. You can set the display to monitor the computer program (to facilitate program debugging).

Printing is easily controlled with a special PRINT key. Using the FUNCT key with any alpha or numeric key allows you to quickly transmit the key selected bracketed by SOH and a CR. To create custom applications, you can easily substitute a ROM with twice as much space. The keyboard is a Selectric style which includes a tenkey pad and 22 function keys for easy data entry.

#### 1.4 PROTECT YOURSELF!

When you install or test the terminal, observe standard safety precautions (as you would with any electrical or electronic equipment). Only qualified service personnel should open the terminal housing. Disconnect all power before performing any inspection or maintenance.

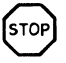

Beyond the normal precautions, you should be aware of two additional conditions:

1. If the CRT tube should be broken, always wear heavy rubber gloves or use tongs to pick up the broken CRT fragments since the coating on the inside of the tube is poisonous.

2. Even after the power is turned off, charges are retained by the CRT and capacitors. Always discharge them to ground before touching them. Never reach into the terminal enclosure unless someone capable of giving aid is present.

#### **1.5 PROTECT THE TERMINAL**

Although the terminal is packaged in a durable housing, you can help protect it by observing two simple precautions:

- 1. Take care to keep foreign objects such as paper clips or liquids off the keyboard.
- 2. Use the terminal on a secure surface and don't drop the terminal or drop heavy objects onto it.

# **2. INSTALLATION**

#### **2.1 INTRODUCTION**

This chapter will tell you how to unpack and check your terminal for damage, check power and site requirements, and set the power and interface configurations. A brief checklist at the end will make sure you did not skip any part of the installation process.

Once your terminal is installed, you will be ready to operate the terminal and you will probably not need to use this chapter again unless you need to move the terminal, reship it, or use it with another computer system.

As you start the installation, you will want to have some information about your computer system and its configuration requirements.

#### **2.2 UNPACKING AND INSPECTING THE TERMINAL**

#### **2.2.1 Shipping Damage Inspection**

After the terminal is delivered to you, inspect the shipping container as well as the terminal (inside and out) for damage before taking it to your installation site. You should inspect the container for obvious damage before accepting delivery of the terminal. If damage is found, note it on the waybill and require the delivery agent to sign the waybill. Notify the transfer company immediately and submit a damage report to the carrier, your dealer, and to Tele Video. If no exterior damage is found, unpack the terminal and inspect it for hidden damage.

#### **2.2.2 Unpacking the Terminal**

Carefully unpack the terminal from the shipping container. Avoid using sharp instruments to open the container. Save the packing material for possible use in reshipping the terminal.

#### **2.2.3 Inspecting the Terminal**

After you unpack the terminal, inspect it thoroughly for hidden damage and loose components or fittings. The inspection checklist is as follows:

- 1. Remove the terminal cover by removing the screws underneath the front bottom and the rear of the terminal. Lift up the cover carefully.
- 2. Inspect the keyboard and display cabinet interior for shipping damage.
- 3. Examine cable harnesses for stress, loose or broken wires, or broken cable ties.
- 4. Examine all internally mounted components for loose or missing hardware.
- 5. Tighten all loose hardware.
- 6. Clean loose debris from the cabinet interior.
- 7. Replace the cover. Do not overtighten the screws.

#### **2.2.4 Reporting Damage**

If hidden damage is found, immediately notify the transfer company of the damage. Save all packing materials for the transfer company's inspection, file a damage report with the carrier, and notify your dealer and TeleVideo of the damage. Since terms of sale for the terminal are FOB TeleVideo, Sunnyvale, California, TeleVideo is not responsible for any damage which occurred during shipment and will not repair this damage under warranty. All repairs for shipping damage are billable. Prompt notification of damage will ensure claim validity and expedite payment for necessary repairs by the transfer company or its insurance agent.

#### **2.2.5 Reshipping the Terminal**

Should you need to reship the terminal, follow these procedures:

- 1. Remove the two screws on the bottom front and bottom rear of the terminal and lift off the cover.
- 2. Check the integrity of the cabling and security of internal mounting hardware.
- 3. Replace cover, being careful not to overtighten the screws.
- 4. Repack the terminal in the original Tele Video shipping container or other suitable materials.
- 5. Put the RMA number on the outside of the box.

#### 2.3 PREPARING THE SITE

Before you proceed with the actual installation, make sure you are ready with the proper power and a large enough table.

#### 2.3.1 Power Requirements

- 115 VAC 60 Hertz at 0.5 amp OR 230 VAC 50 Hertz at 0.25 amp
- 55 watts
- NEMA standard 5-15R, 3-prong receptacle (US only)

#### 2.3.2 Physical Requirements

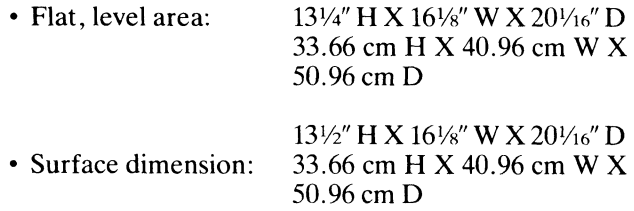

Refer to Figure 2-1

• Recommended ventilation clearance is 4 inches (10.2 cm) on all sides.

#### 2.4 INSTALLATION

The actual installation and set-up consists of only three steps:

- 1. Configuring the terminal for either 115 or 230 VAC operation.
- 2. Configuring and connecting the terminal to the computer and printer connectors.
- 3. Setting up the terminal's operating switches and jumper options.

These procedures should only be performed by technically qualified personnel.

#### 2.4.1 Power Configuration

Depending on your location, the terminal can be configured to operate with either 115 VAC (United States) or 230 VAC (international).

#### 2.4.1.1 115 VAC Configuration

Keep the three-prong plug which is provided with the terminal and make sure your outlet is grounded. If an adapter is used, ground with a pigtail.

#### 2.4.1.2 230 VAC Configuration

If you are located outside the United States and use 230 VAC power, cut off the US-style three-prong plug provided and install a connector compatible with your local power receptacles. The power cord wires are color coded as follows:

- Green Earth ground
- Black Primary power (hot)
- White Primary power return (neutral)

#### 2.4.1.3 Setting Power Select Switch

Set the power select switch on the bottom of the terminal to either 115V or 230V. You will set Hertz to match your power frequency when you set S2.

#### 2.4.2 Connecting the Terminal to Your Computer System

You can connect the terminal directly to your computer system or use a modem. Table 2-1 points out pin connections which are always used for either the computer connection or to a modem.

Interfacing Connections-The interface connection to the computer system (main) port is P3, located on the rear of the terminal. The connector configuration of P3 is given in Table 2-1.

#### TABLE 2-1 P3 (COMPUTER INTERFACE) **CONNECTOR**

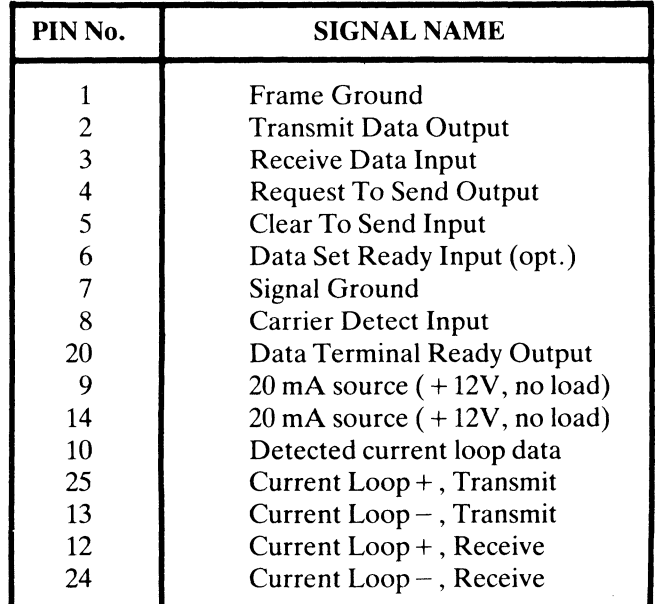

(Reference EIA Standard RS232 for Signal Definitions)

# PIN CONNECTIONS MODEL 925

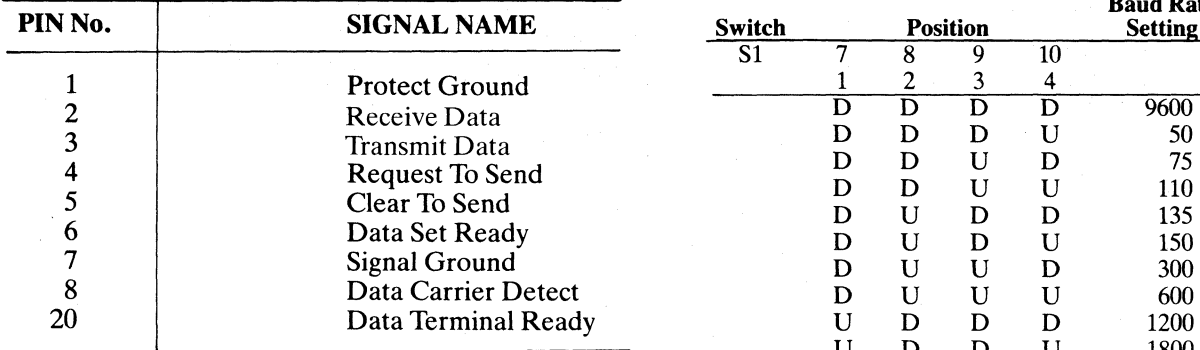

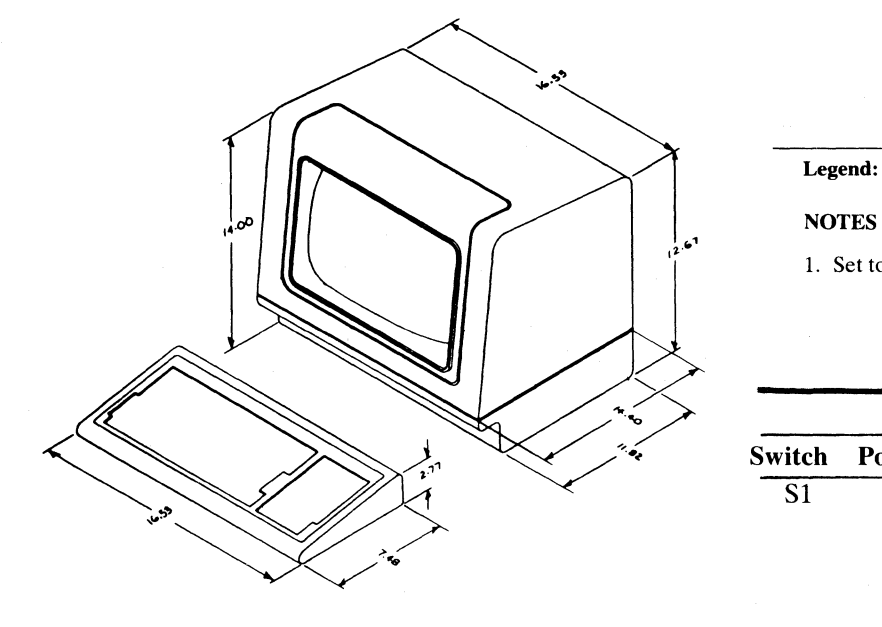

Figure 2-1 Model 925 Dimensions

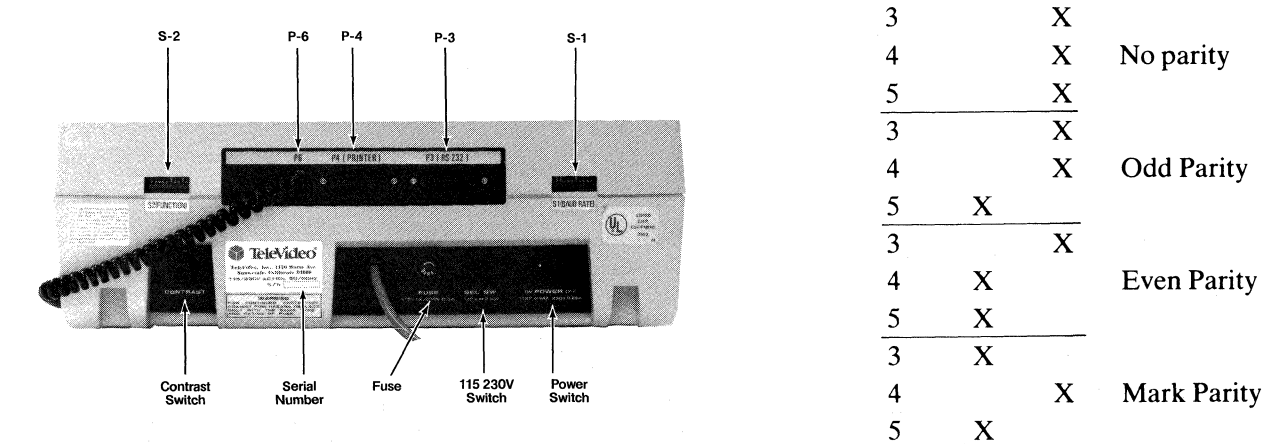

Figure 2-2 925 Rear Panel

### TABLE 2-2 TABLE 2-3 SERIAL PRINTER INTERFACE (P4) EXTERNAL SWITCH SETTINGS FOR

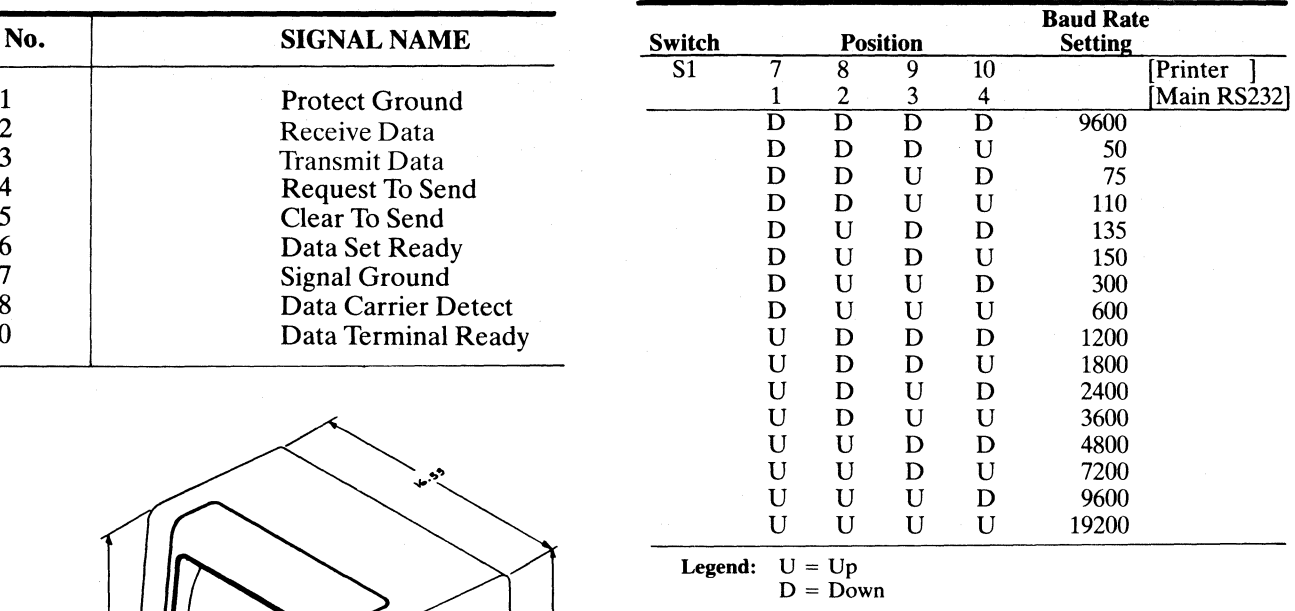

**Legend:**  $U = Up$  $D = Down$ 

1. Set to match powerline frequency to avoid screen flicker.

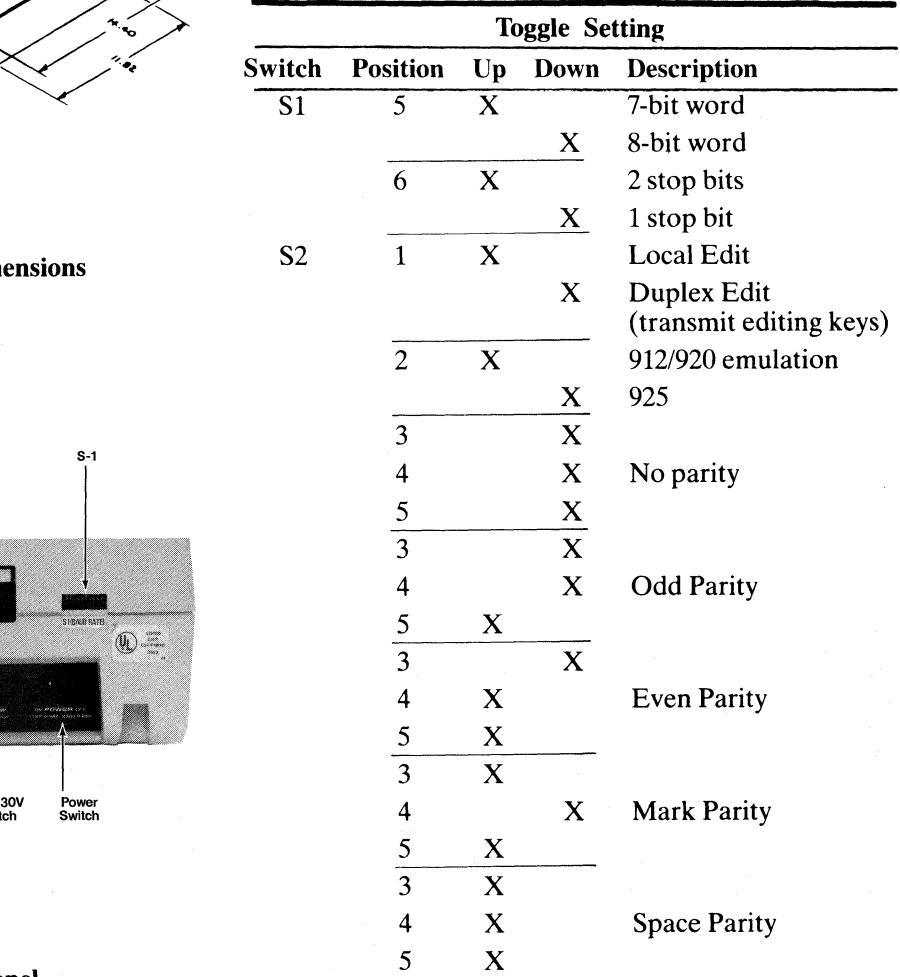

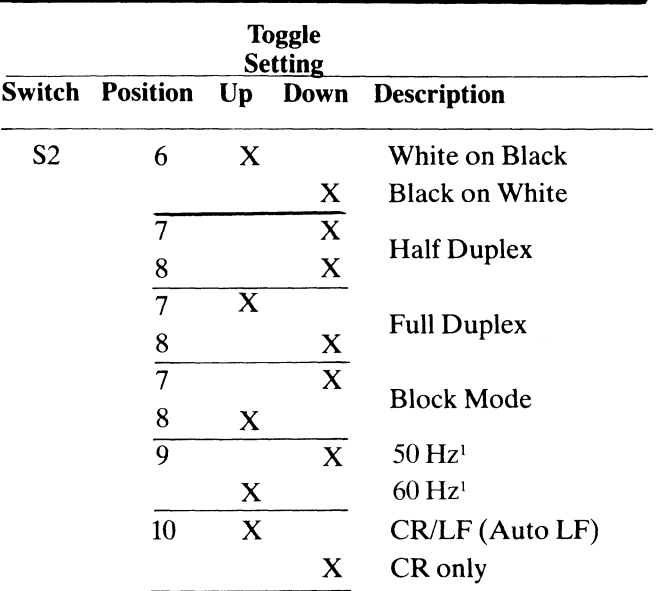

#### TABLE 2-4 S3 INTERNAL SWITCH SETTINGS

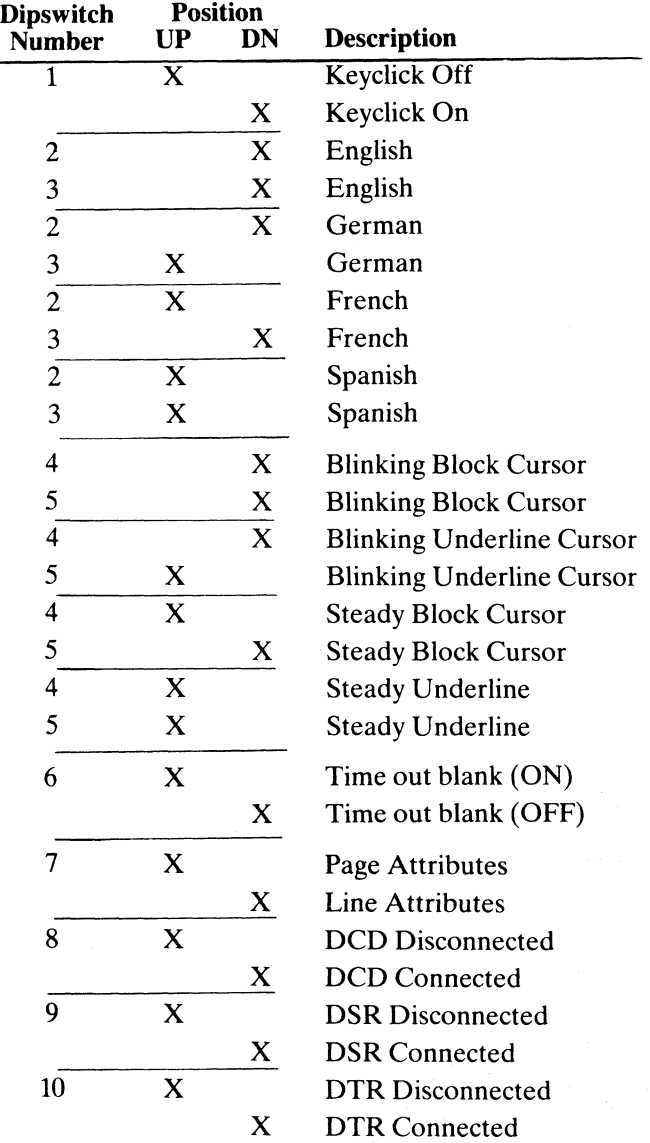

#### 2.4.3 Interfacing to a Printer

Your terminal can be connected to an auxiliary serial printer to make a permanent hard copy of data displayed on the screen. The terminal's serial printer interface allows the terminal to be used with most RS232-compatible serial printers currently available on the market, including both character-by-character and buffered printers. The serial printer interface is a 25-pin connector, P4, located on the rear of the terminal. Table 2-2 defines the printer interface pin connections.

S1 and S2 are accessible from the rear of the terminal. [S3 internal switch is only accessible by removing the four cabinet screws (see 2.2.3) and removing the cover.]

#### 2.4.4 Configuring the Terminal for the Computer and Printer

Several switches, located at the rear and internally (see Figure 2-2), allow you to configure the terminal to operate according to the requirements of your computer system and printer. This section lists all possible switch settings (in table form).

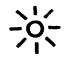

Whenever you change any switches, reset the terminal by turning the power off and then back on or pressing SHIFT/BREAK/BREAK keys to allow the software to scan all of the new switch positions.

Setting the switches as shown in Tables 2-3 and 2-4 allows you to preset the terminal to operate in any of several optional conditions:

#### Baud Rates

You can select any of 15 baud rates according to the requirements of your computer system.

#### Character Sets

You can select English, French, German, or Spanish character sets. Refer to Table 2-4.

#### **Hertz**

You can set the Hertz switch to match your powerline frequency.

#### Parity Stop Bits Word Structure

You can set the parity, number of stop bits, and number of data bits in the word structure to match the requirements of your computer system.

#### **Signals**

You can connect/disconnect Data Set Ready, Data Carrier Detect, and Data Terminal Ready. (See Table 2-4.)

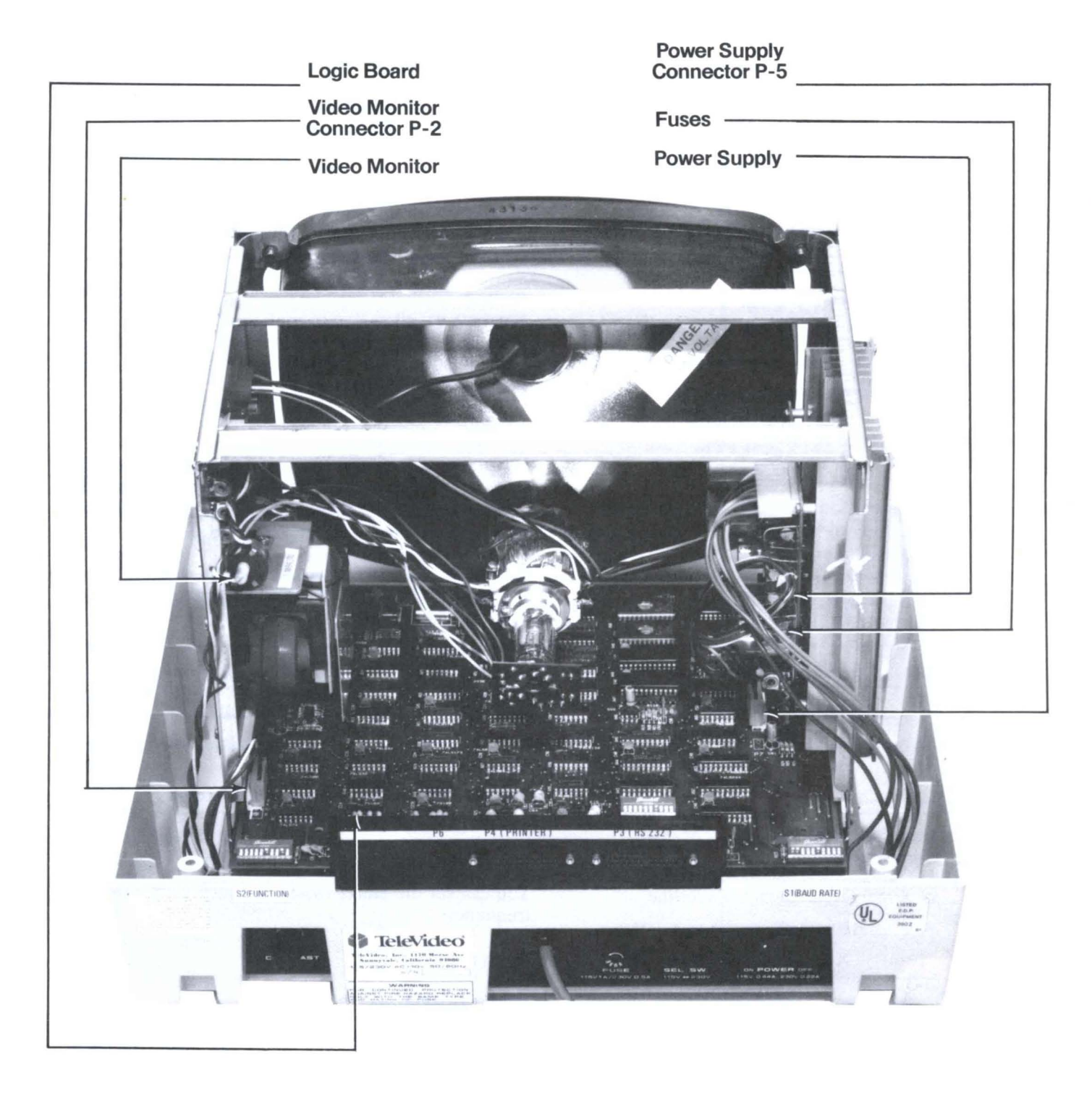

Figure 2-3 Terminal Interior

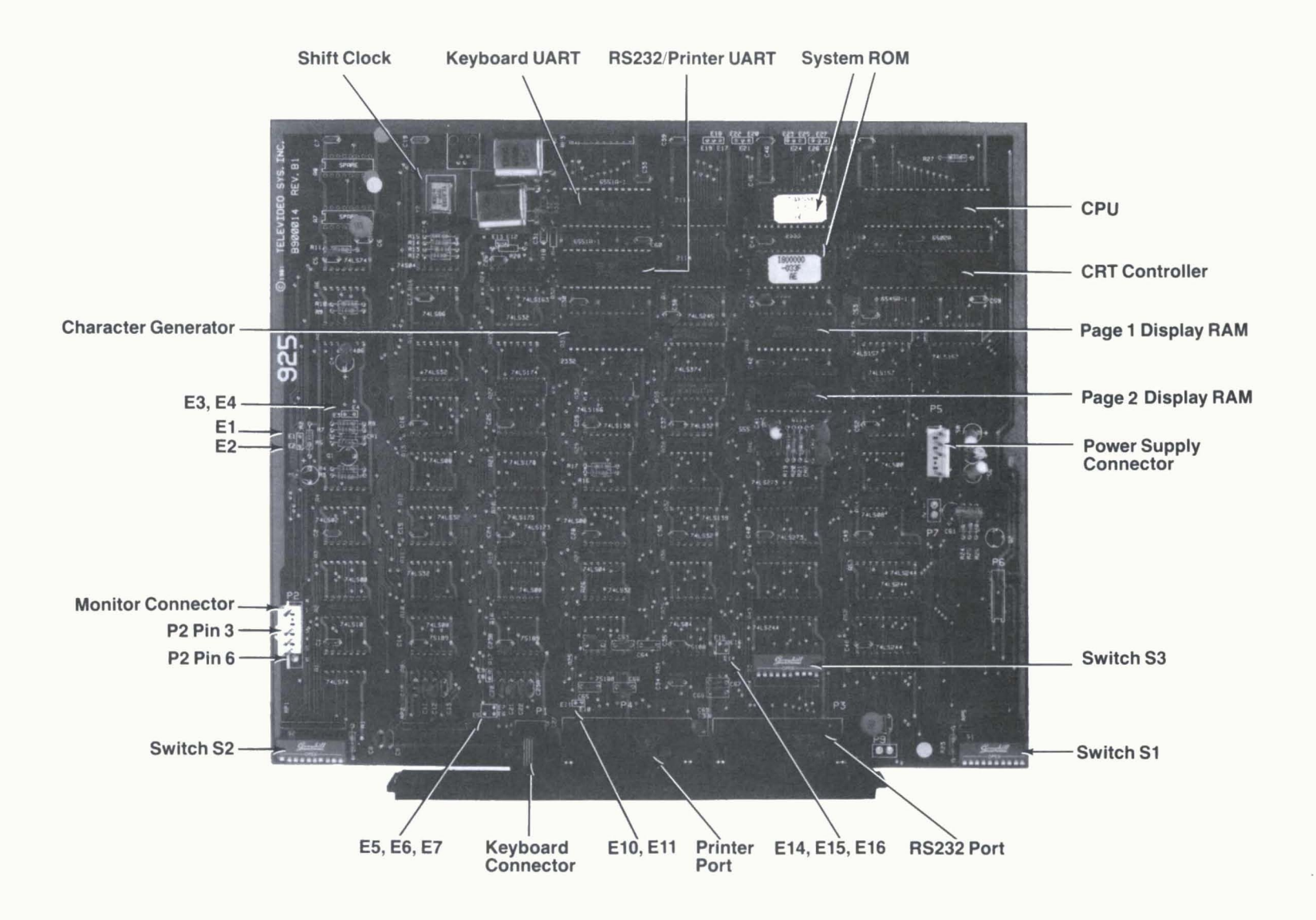

Figure 2-4a Logic Board (Part No. -001)

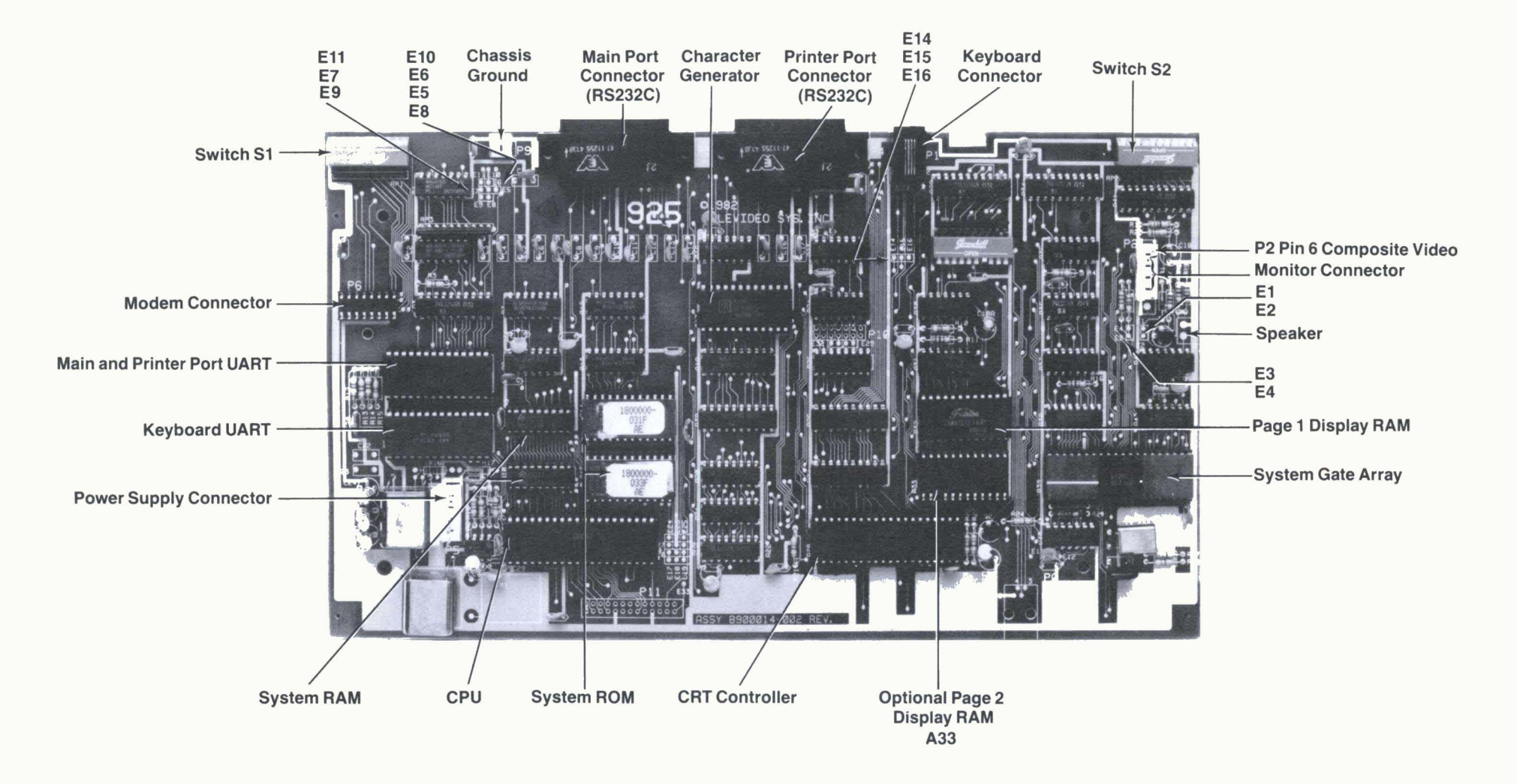

Figure 2-4b Logic Board (Part No. -002)

 $\overline{\mathcal{M}}$ 

#### **2.4.4.1 Character Sets**

The 925 has four possible character sets, controlled by S3. The standard set is English. To select another character set, refer to Table 2-4.

#### **<J Old I**

Character sets are resident in the character generator. You must reprogram the terminal system ROM for the particular keyboard layout desired.

#### **2.4.4.2 Video Display**

You can set the display of the terminal to be green on black or black on green, with a steady or blinking cursor which is either an underline or a block.

#### **2.4.5 Composite Video Jumper Option**

To drive a monitor in addition to the terminal monitor, you can modify the 925 logic board. The logic board's part number may be labeled -001 (Figure 2-4a) or -002 (Figure 2-4b). The modification instructions for the composite video jumper are the same, regardless of the logic board designation.

The modifications needed are as follows:

- 1. Add a BNC connector to the back panel.
- 2. Connect the center lead to P2 pin 6; connect the ground lead of the BNC connector to P2 pin 3.
- 3. Cut the trace between E3 and E4 and install a jumper between E1 and E2.

#### **2.4.6 Two-Page Memory Option**

You can add one additional page of display memory to the 925. This is not normally factory-installed. Follow these steps to install this option:

- 1. Unplug the terminal and remove the top cover.
- 2. Install a 6116 2KX8 bit 150 NS RAM chip onto the control board. If the logic board is labeled -001, install the chip in position A48. If the board is labeled -002, install it in position A33.

The notch on the chip should face the same direction as the notches on the other chips. Be careful not to bend the pins.

3. Check the notch position again before installing the cover and turning on power again.

#### **2.4.7 Additional Field Modifications**

The following field modifications may also be made. The directions given in this section apply to boards labeled -001 or -002.

1. For handshaking, use pin 4 (on P4) rather than pin 11 on P4. Cut the trace between E6 and E7 and install a jumper from E5 to E7.

- 2. To disconnect DTR from the printer (pin 20 on P4), cut the trace between ElO and Ell.
- 3. To control DTR output (pin 20 on P3) with RTS output (pin 4 on P3), cut the trace between E15 and E16 and install a jumper between E14 and E16.

#### **2.5 CHECKING YOUR INSTALLATION**

Before you proceed to the next chapter and turn on the terminal, check to be sure you installed the terminal correctly.

- 1. Did you install the correct power plug for your wall outlet?
- 2. Did you set the power selector switch to match your power requirements?
- 3. Is the main interface cable to the computer system properly wired and plugged in?
- 4. If you are using a printer, did you plug in the printer interface connector?
- 5. Did you set the switches for the correct
	- baud rate (both for terminal and printer)?
	- stop bits?
	- word structure?
	- parity?
- 6. Did you set switches for
	- 50 or 60 Hertz (to match your powerline/ frequency requirements)?
	- full or half duplex?
- 7. Did you plug the terminal in to the wall outlet?

If the answers are YES, then you are ready to proceed with actually using the terminal.

## **3. OPERATION**

#### **3.1 INTRODUCTION**

This chapter will lead you step-by-step through the operation of the terminal. Even if you have never used a computer terminal before, you will be able to use the terminal easily if you read this chapter carefully. If you are a programmer, you will want to continue on to Chapter 4, which covers additional information for programming a computer to interface with your terminal.

During this chapter you will learn about:

- Turning on and adjusting the terminal's display screen
- Using the various keys on the keyboard
- Directing data to the computer system and the printer through send commands.
- Setting tabs
- Changing visual attributes of the screen
- Communicating with your computer system

#### 3.2 TURNING ON THE TERMINAL

#### 3.2.1 Rear Controls

Several controls are located at the rear of the terminal (see Figure 2-2)

- Baud rate switches (S1)
- Function switches (S2)
- Internal Switch (S3)

Set these prior to turning on power to the terminal (as explained in 2.4.4, and keep a permanent record on page iv of how you have set the switches.

The connectors to the main interface and printer ports are also located here.

Once these have been set during installation, they will seldom need to be changed unless the terminal is being used with several different computer systems.

#### 3.2.2 Turning On the Terminal

Turn on the terminal as follows:

- I. Make sure the ON/OFF switch at the back of the terminal (Figure  $2-2$ ) is OFF.
- 2. Plug the terminal cord into a grounded outlet (115 VAC in United States).
- 3. Push the end of the rocker power switch marked with a white dot. The terminal should beep within one second, indicating that power is on and the CPU has initialized the terminal. After another 10 to IS seconds, the cursor should appear in the upper left corner of the screen (HOME).
- 4. If the cursor does not appear at the HOME position , press the HOME key on the keyboard. If the cursor still does not appear, check the contrast control at the rear of the terminal (Figure  $2-2$ ).
- 5. Adjust the contrast control for the desired screen intensity.
- 6. Adjust the tilt of the screen by unscrewing the leg in the center front.
- 7. Follow the sign-on protocol required by your computer system .
- 8. See Chapter 6, Troubleshooting and Repair, for help if the installation does not proceed smoothly.

#### 3.3 KEYBOARD CONTROLS

In addition to standard alphanumeric typewriter keys, your terminal has several keys which perform special operations. These special keys can be used in conjunction with your computer to allow:

- Modifying action of other keys
- Editing
- Entering preprogrammed data

Each key on the keyboard is actually a switch. Sometimes two keys can be used together to provide a totally different message to the computer (CTRL or SHIFT). When used together, these keys control the generation of data sent to the computer system and the receipt and printing of information .

#### 3.3.1 Keyboard Layout

Figure 3-1 illustrates the keyboard layout. Refer to Table 3-1, where each key's function is described in detail. This table is subdivided by types of functions and gives information on the effect of each key and commands. For detailed information, refer to Table 3–1.

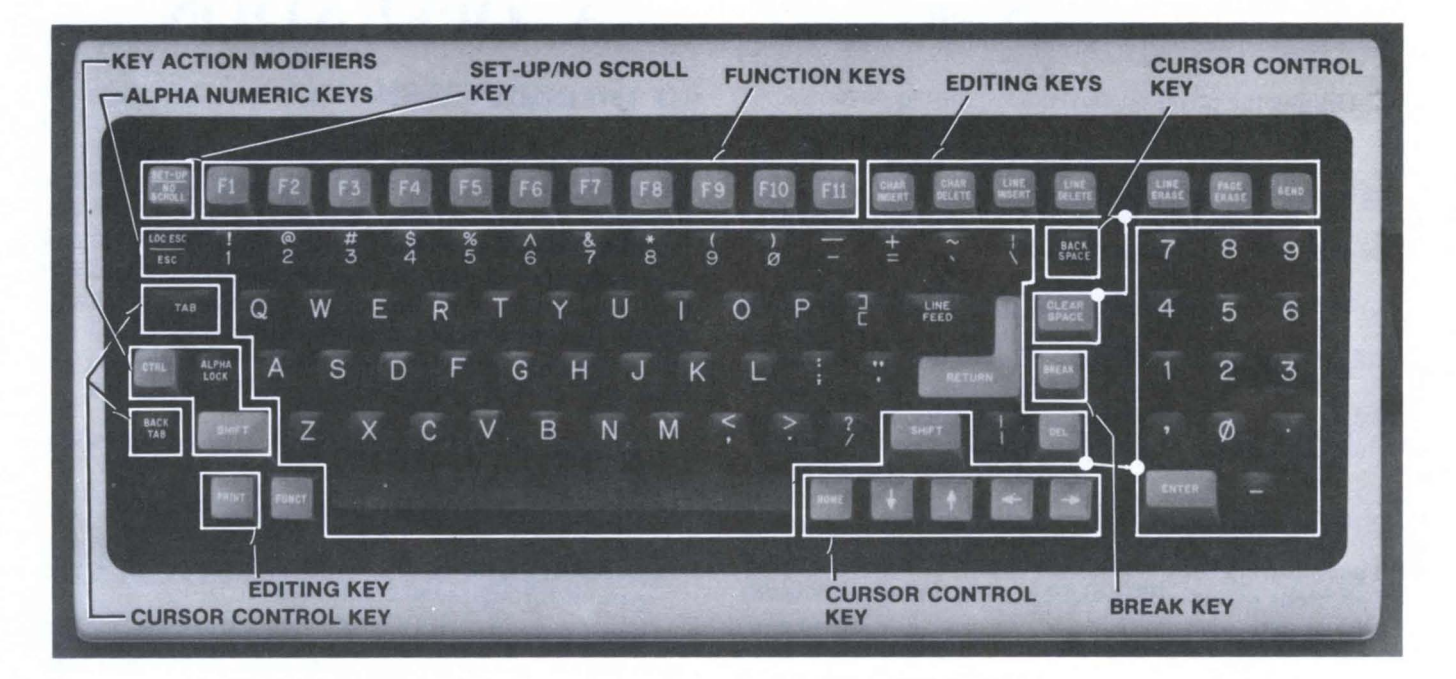

Figure 3-1 Model 925 Keyboard Layout

 $\ddot{\phantom{a}}$ 

 $\ddot{\phantom{0}}$ 

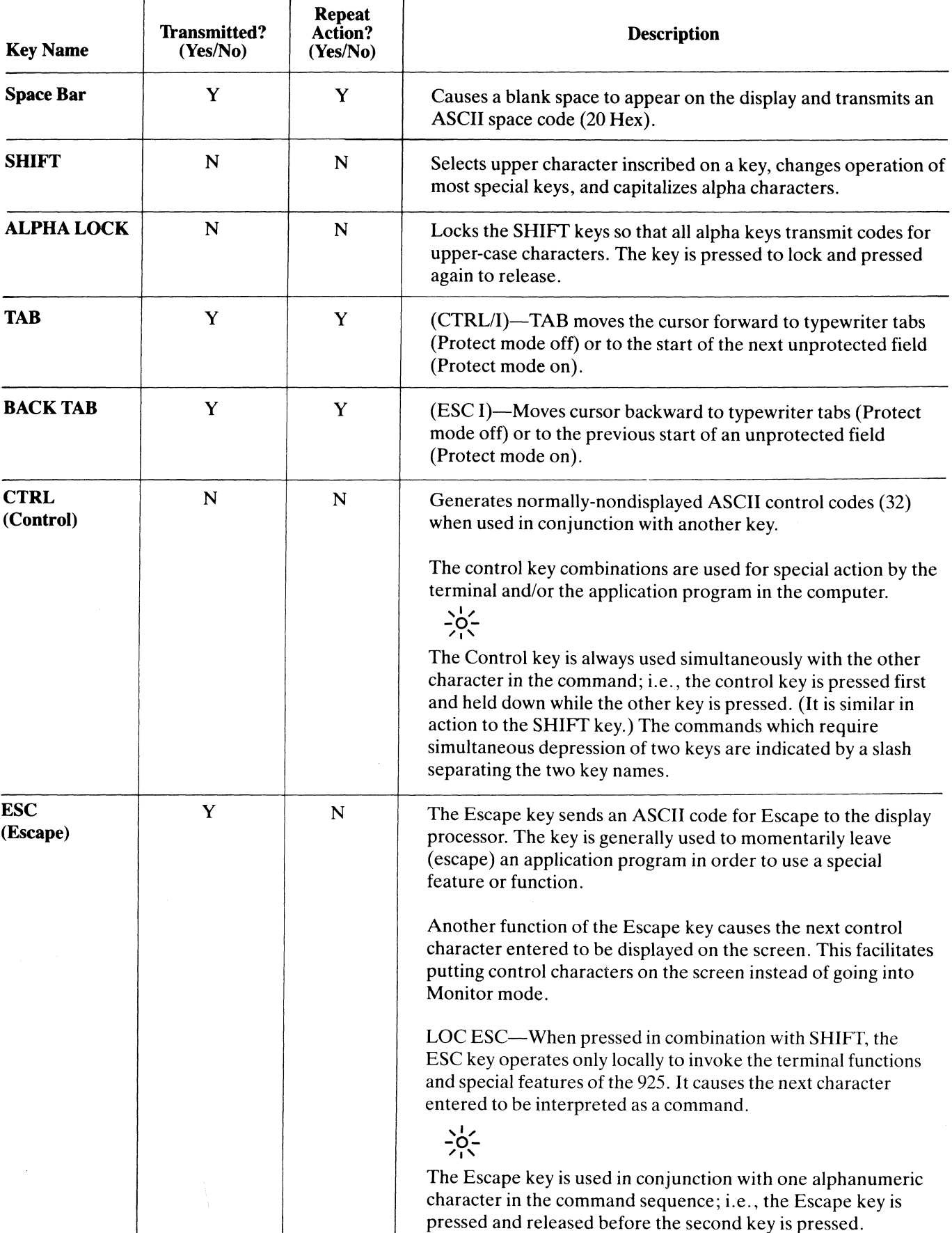

 $\hat{\mathcal{G}}$ 

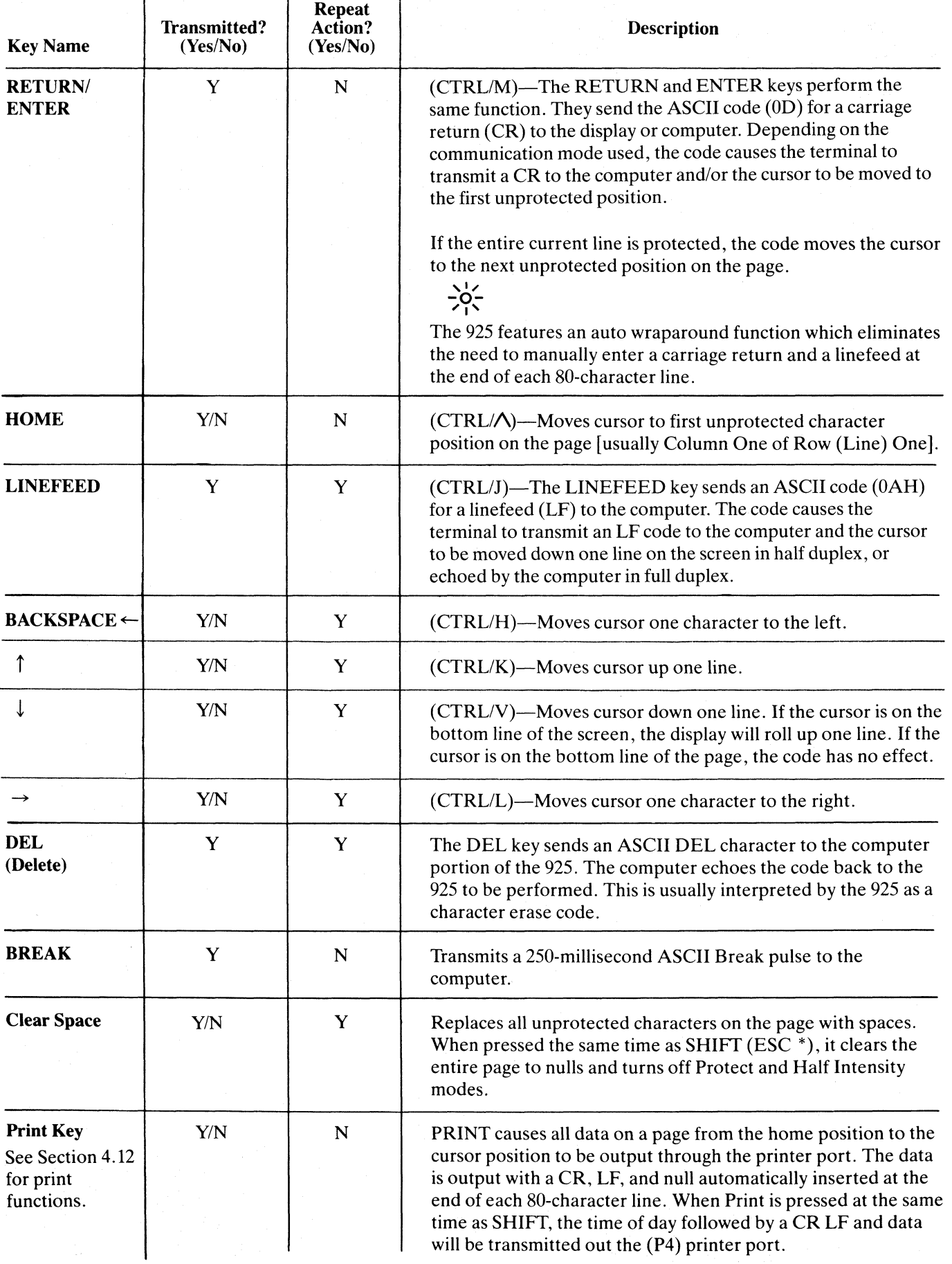

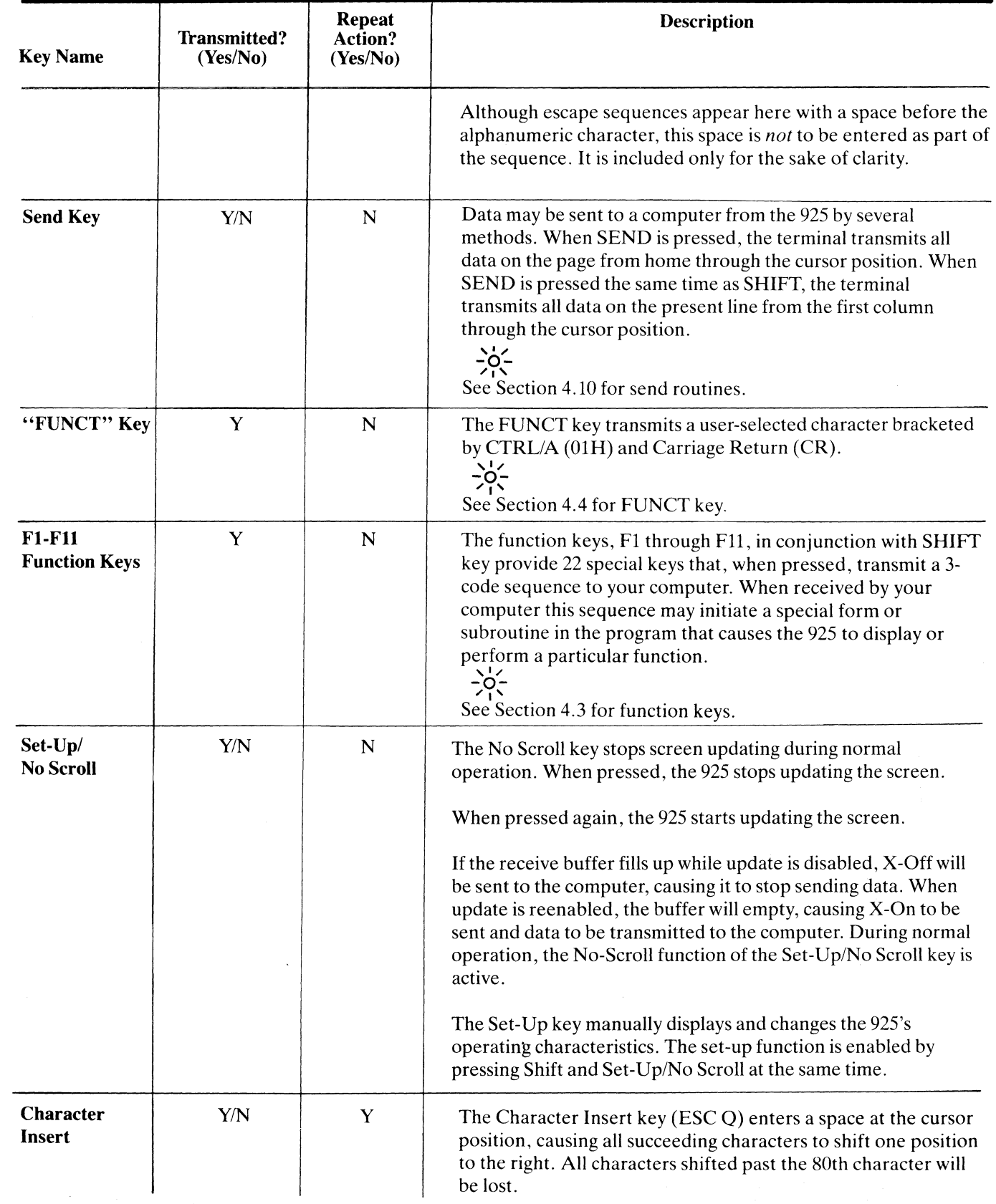

 $\bar{\mathcal{L}}$ 

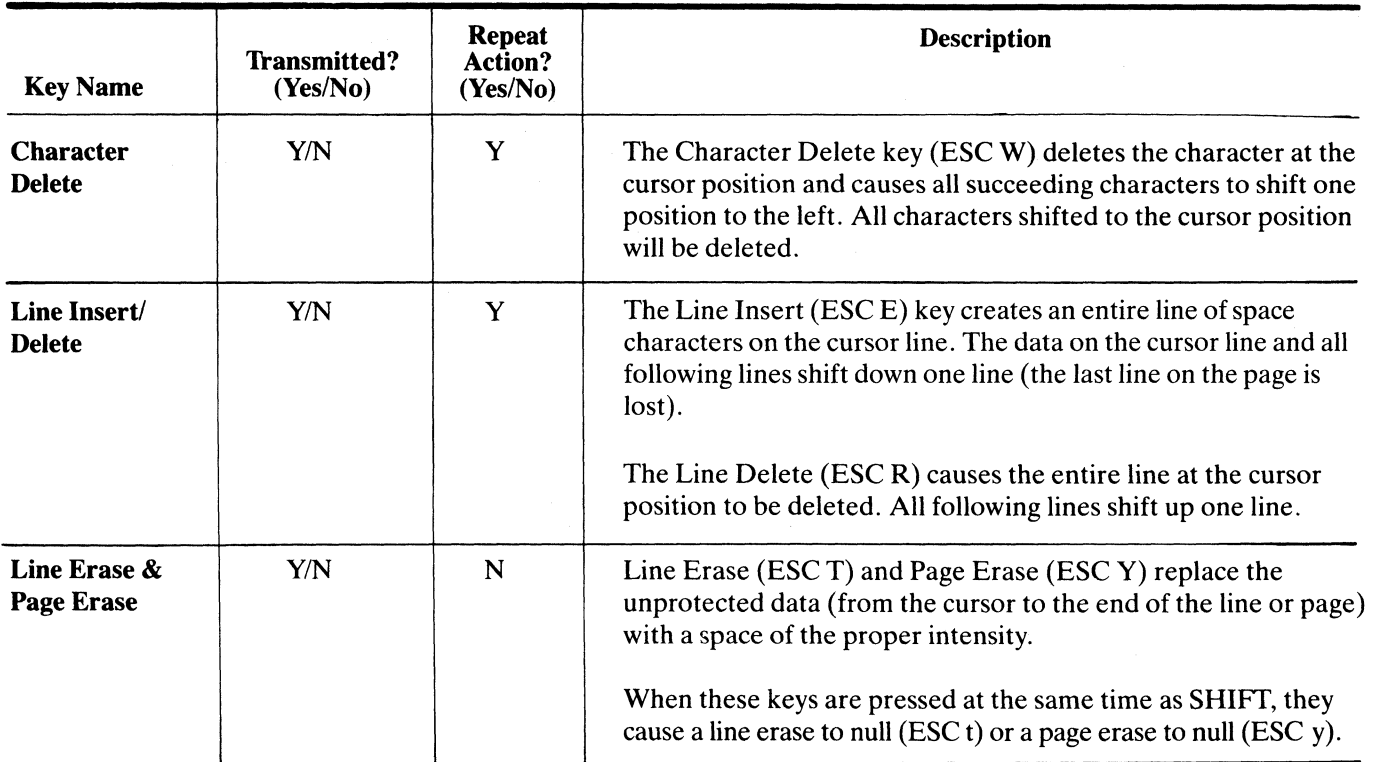

#### 3.3.2 Other Controls

#### 3.3.2.1 Cursor

The lighted rectangular block which appears on the screen indicates the entry spot for the following characters to be typed. It is called a "cursor." During typing, the cursor moves from left to right. As it reaches the end of a line, it "wraps around" to the beginning of the next line. If you place the cursor over a character which you have already typed, the character within the cursor will be changed into a reverse image within the cursor. (If the characters have been green on a black background, the cursor will appear as a green rectangle around a black character. )

The movement of the cursor is easy to control. To move the cursor, press one of the cursor control keys marked with an arrow. The cursor will move in the direction of the arrow until you release the key. To return the cursor quickly to the top left position on the screen, press HOME. The cursor will now be in Column One, Line

The cursor display may appear anyone of five ways. See Chapter 4.

#### 3.3.2.2 Cursor Addressing

The Model 925 may address the cursor to any location on the screen through a special ESC code. The cursor may also be addressed to any page row or column the operator wants to address.

#### 3.3.2.3 Bell

The terminal can sound a short, loud bell upon your command. To sound the bell, press down CTRL and G at the same time.

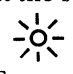

From now on, you will not be told to press CTRL and the other character at the same time. The command will be shown as CTRL/G instead.

#### 3.3.2.4 Break

You can transmit a 250-millisecond break pulse (a break signal) to your computer system. The effect will depend on the operating program in your computer system. Usually it stops communication.

#### 3.4 BASIC OPERATIONS

This section describes various options available to you as you use the terminal:

- Setting up the terminal
- Editing data
- Tab controls
- Emulating TeleVideo 912 and 920 terminals
- Communicating with your computer system
- Printing

 $-\phi$ .

#### TABLE 3-2 Status Line Fields

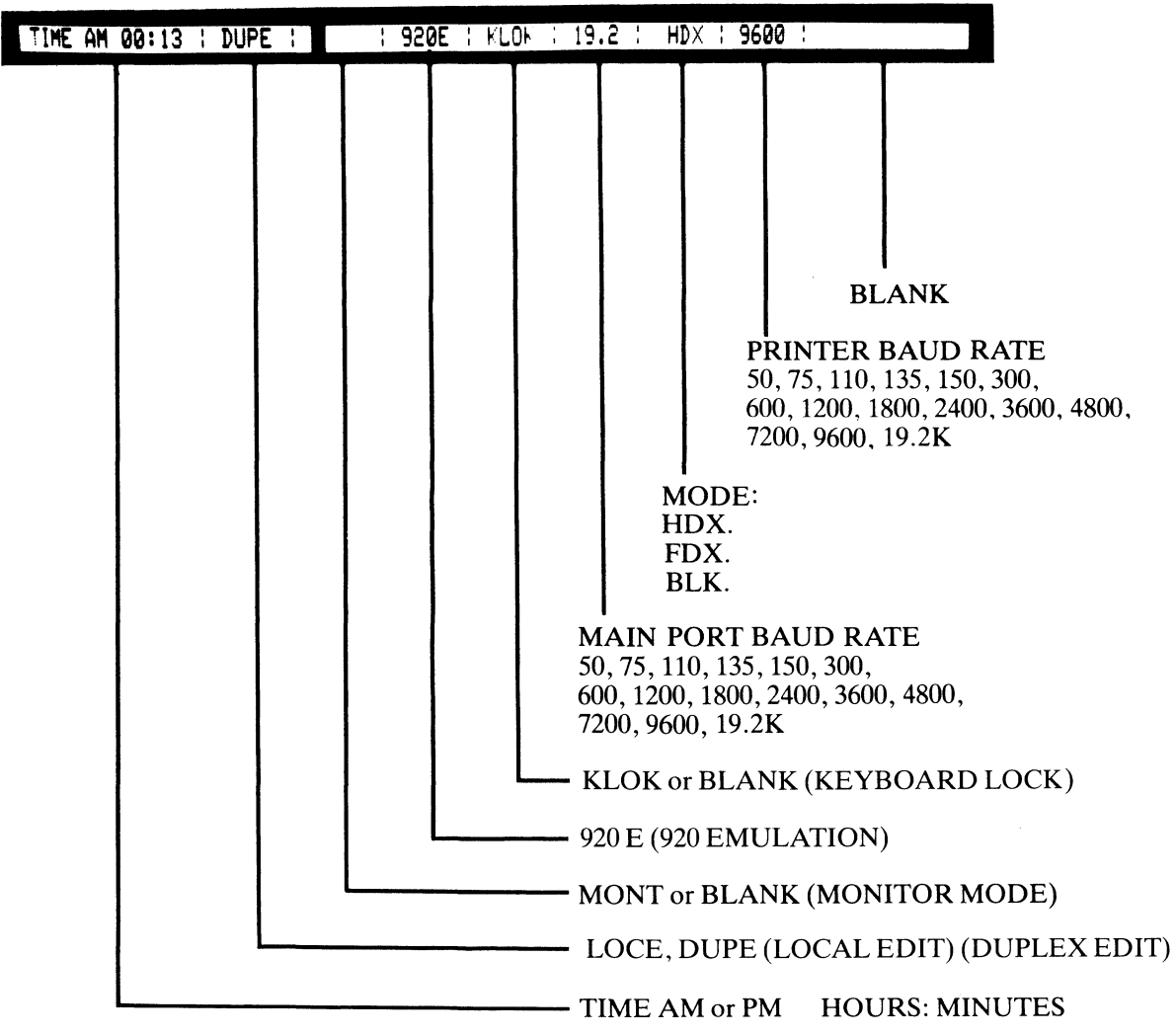

#### 3.4.1 925 Status Line and Setup Mode

The 925 has a status line which is only displayed during setup mode. To display the status line and enter setup mode, press the SHIFT key and the Set-Up/No Scroll key simultaneously. This sequence will display the status line on the 25th line of the screen as shown in Figure 3-2.

You may change fields on the status line by moving the cursor to the right using the cursor right  $( \rightarrow )$  key, or to the left using the cursor left ( $\leftarrow$ ) key to the field to be changed.

When the cursor is in the field you wish to change, press the "T" key to toggle the field to the mode desired. Field descriptions are shown in Table 3-2.

### $\frac{1}{2}$   $\frac{1}{2}$   $\frac{1}{2}$

The only field that cannot be changed during setup mode is the first field, which is the time of day.

#### 3.4.2 Editing

Should you need to change text on the screen, you can delete a line (either partially or completely) or the whole display (either partially or completely). This will give you space to enter the correct data. Deletions will start with the column position under the cursor. The commands for editing are found in Chapter 4. The 925, in addition to the above, can modify screen data using character insert/delete and line insert/delete. Both of these take place starting at the cursor position.

#### 3.4.3 Tab Controls

You can set regular typewriter-style tabs on your terminal. Pressing the TAB key causes the cursor to stop whenever it reaches that column position, regardless of which line the cursor was on when the tab was set. Characters can be superimposed on the tab position.

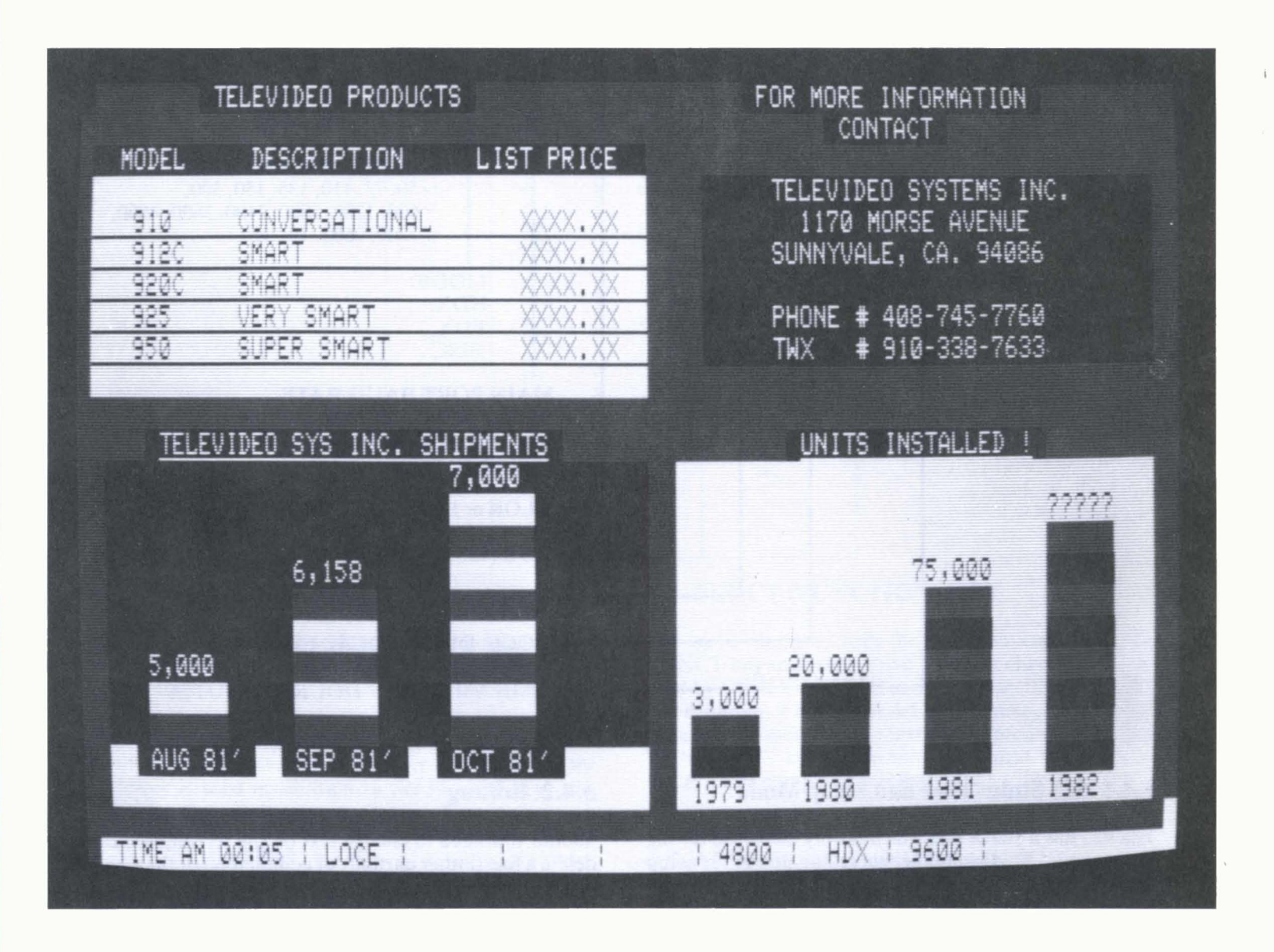

Figure 3-2 Model 925 Screen Display

#### 3.4.4 Emulations

The 925 has the capability of emulating the TeleVideo 912 and 920 terminals. To set the 925 to the 920 emulation mode, refer to Table 2-3, Switch Settings. All control codes for this emulation can be found in Chapter 4.

#### 3.4.5 Transmission Modes

You may set the 925 to one of three transmission modes by entering the setup mode or setting the switches. See Figure 3-3.

- 1. Block
- 2. Conversation
	- a. Half Duplex (HDX)
	- b. Full Duplex (FOX)

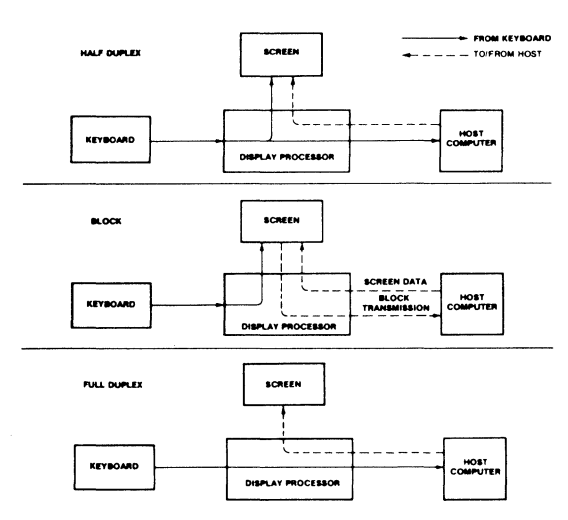

Figure 3-3 Communication Modes

#### 3.4.5.1 Conversation Mode

In this mode, two-way transmission occurs continuously between the screen and the computer. To enter Conversation mode, enter ESC C. The 925 is conversational in either half or full duplex.

#### 3.4.5.1.1 Half Duplex Mode

The Half Duplex mode sends keyboard entries to the screen and to the computer at the same time.

#### 3.4.5.1.2 Full Duplex Mode

The Full Duplex mode sends keyboard entries to the computer only. If the computer is programmed to act upon a code received from a keyboard entry, it may echo the result back to the 925. (The time needed to echo back the information is so short it will seem to happen simultaneously!) For example, if the "A" is pressed on the keyboard, the computer will probably send the "A" back to the 925's screen.

What the computer sends back to the screen (if anything) and the action it takes on data, text, or command sequences sent to it depends on the application program in use. Refer to the application program's user documentation for complete information.

#### 3.4.5.2 Block Mode

Operating in the Block Mode generally consists of entering or changing text locally. In this mode, the terminal sends the results to the screen. When you are satisfied with the results of the data entry or change, you can press SEND (or use a send data control sequence) to send the data to the computer. Block mode allows you to make all corrections before transmission.

To enter Block Mode, enter ESC B or change it on the status line.

If the terminal is set in Block Mode on S2 and a ESC C is received or typed the terminal will revert to Full Duplex operation.

#### 3.4.6 Sending Data to the Printer

The 925 will send a page of data from the screen to an auxiliary printer when PRINT is pressed. SHIFT/PRINT sends the time of day followed by CRLF and data to the printer (see Chapter 4). Printing can also be controlled by the applications program.

# **4. PROGRAMMING**

#### 4.1 INTRODUCTION

Your computer program can completely control your 925 terminal by transferring the appropriate ASCII codes. This chapter tells you how to translate keyboard functions into remote control functions.

Unless otherwise specified in the text, all control code sequences are transmitted to the 925 to elicit the response associated with the code.

#### 4.2 MONITOR MODE

The Model 925 provides a Monitor mode for displaying all characters received from the computer or entered on the keyboard, including escape and control sequences (refer to Table 4-1). The escape and control sequences on the screen will provide visual cues in long program routines. To control the Monitor mode, use the following code sequences:

Monitor Mode ON ESC U<br>Monitor Mode OFF ESC u or ESC X Monitor Mode OFF

Using monitor mode will make program debugging easier.

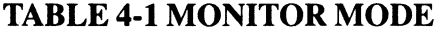

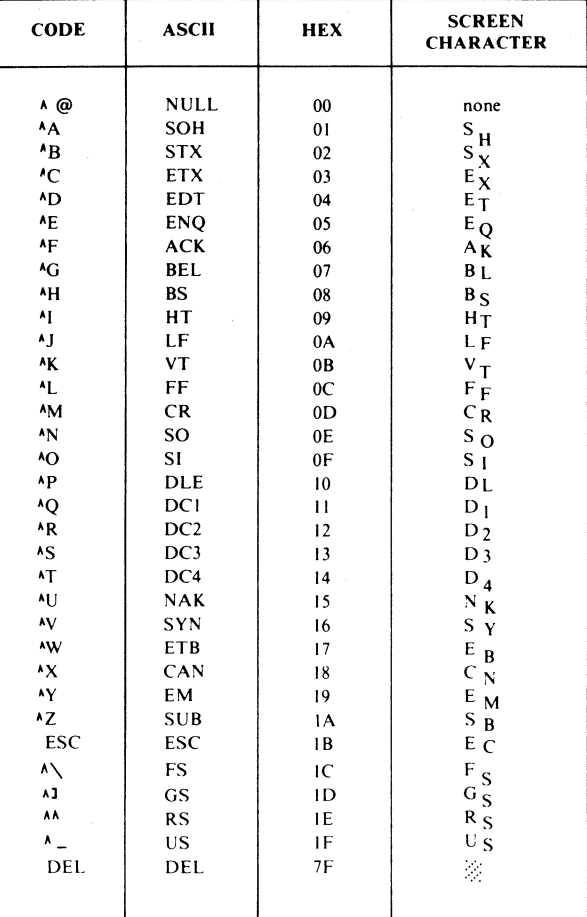

#### 4.3 FUNCTION KEYS

The Model 925 has the ability to transmit special function codes to your computer. This is possible through the eleven function keys located on the keyboard (Figure  $3-1$ ).

Operation of these keys (Fl through Fll) causes the following three-code sequence to be transmitted. When the shift key is used in addition to the function keys, the following three code sequence is transmitted.

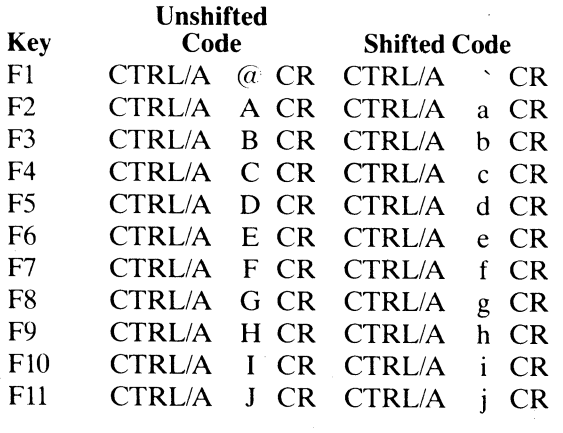

 $\Box$ 

To change the default value of the function keys, the system ROM of the 925 must be replaced with a modified 2732 EPROM.

#### 4.4 FUNCT (FUNCTION) KEY

Not to be confused with the Function keys (4.3), the FUNCT key transmits a user-selected character bracketed by Control A (SOH) and a Carriage Return (CR). For example, if a Control A C CR sequence is required for a special operation in a text editing program, pressing FUNCT and C at the same time transmits CONTROL A C CR to the computer automatically.

#### 4.5 ADDRESSING AND READING THE CURSOR

#### 4.5.1 Addressing the Cursor

The computer can tell the terminal where to position the cursor with a four-character escape sequence. (See Table 4-2) This is called "loading" the cursor.

To load the cursor on a 925 with two pages of memory installed, enter

#### ESC-PRC

where

- $P = 0$  for page 1; 1 for page 2
- $R =$  the desired row (line)
- $C =$  the desired column (character)

Use Table 4-2 to find the ASCII code representing the desired row and column. Find the appropriate ASCII code corresponding to the desired column position (1 through 80 possible) and enter that code.

To load the cursor with one page of memory (standard), enter

 $\text{ESC} = \text{rc}$ 

where  $r =$  desired row/line

 $c =$  desired character

For example, if you want to program the cursor to go to Row 9, column 50, enter

 $\text{ESC} = (\text{Q})$ 

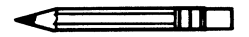

If your computer inserts nulls between characters, loading the cursor will not function as described; instead the cursor will go to an unpredictable position.

#### 4.5.2 Reading the Cursor

The computer can also "read" the cursor's page, row, and column position. To read the cursor's position, enter

ESC?

To read the cursor position with more than one page of memory installed, enter

ESC!

This causes the computer to read the cursor's current page (if additional page is installed), row, and column position. Rowand column are read as specified in the cursor addressing table, followed by a carriage return.

#### 4.6 VIDEO ATTRIBUTES

The 925 screen attributes (see Figure 4-2) may be controlled to provide reverse video, half intensity, underline, blink, and blank. The attribute characters are normally displayed as a space on the screen. They also appear as a half-intensity space on a black-on-green background. The attributes are implemented with an ESC G sequence followed by a parameter. For the video attributes, enter the following codes in the exact sequence shown below:

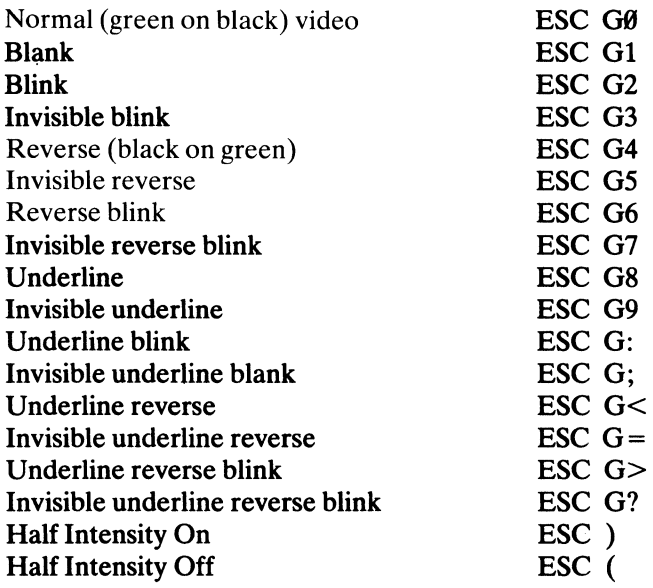

#### TABLE 4-2 MODEL 925 CURSOR ADDRESSING CODES

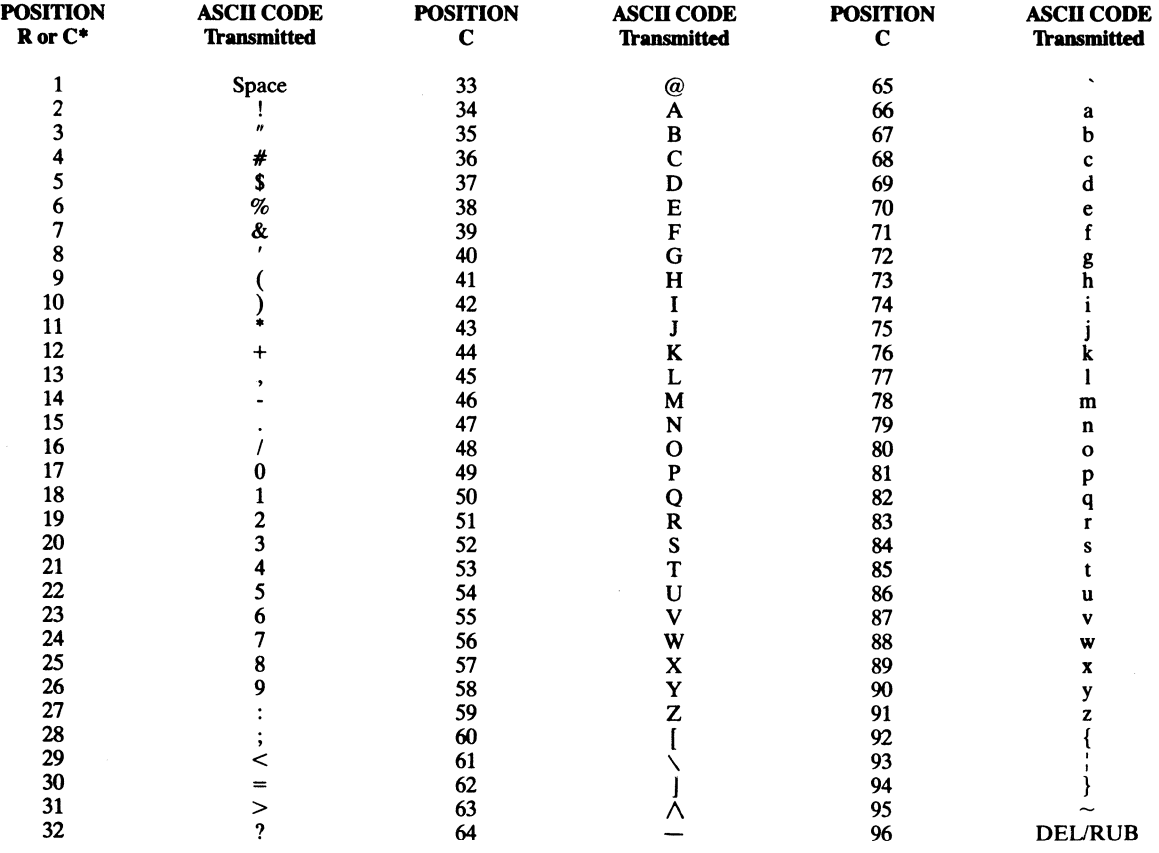

·Value of R can't be greater than 24.

#### Figure 4-2 Model 925 Video Attributes

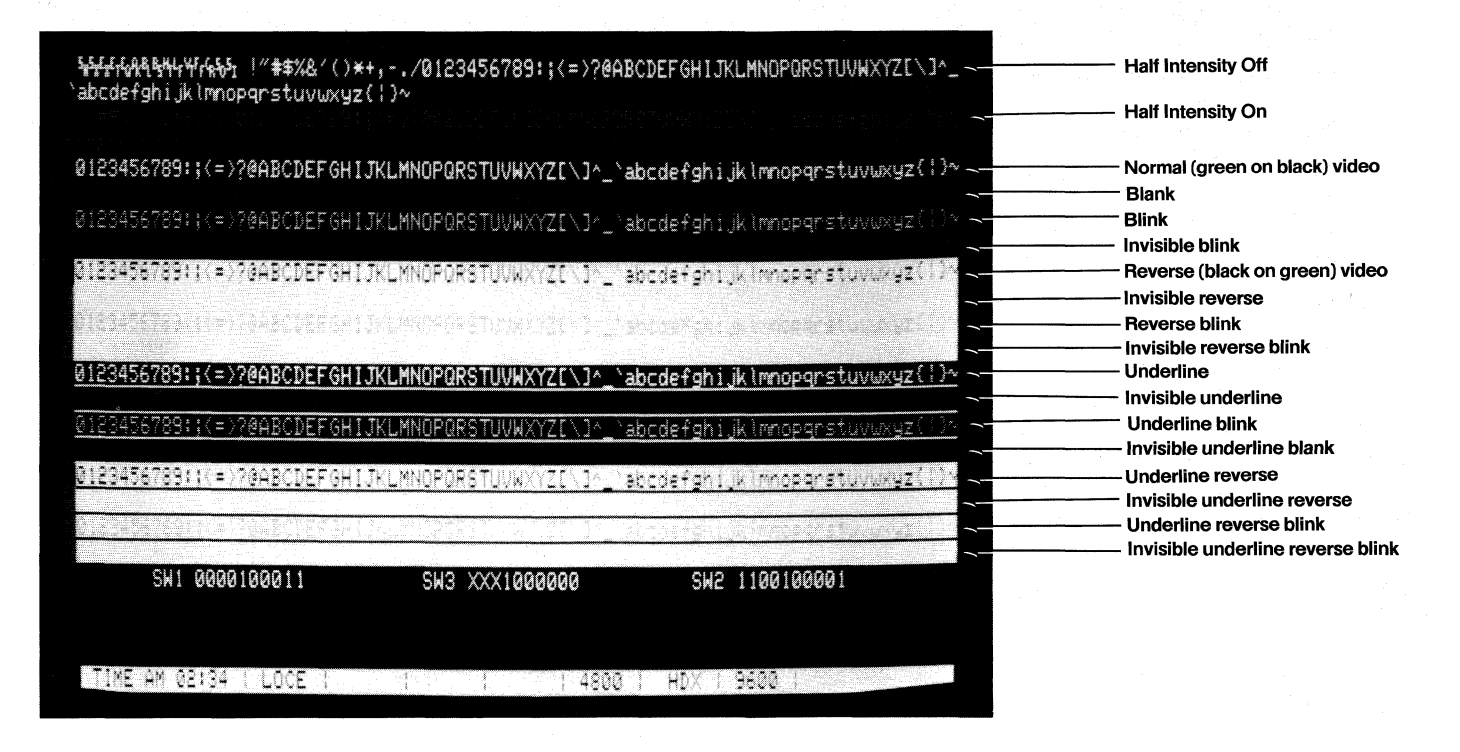

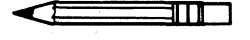

When used in combination with Protect mode, all half intensity fields will denote a protected field. Half intensity fields do not take up a character space on the screen.

### $\div$

When the 925 is in the *912/920* emulation mode, all video attributes will respond to those used by the *912/920* terminal; see 925 Quick Reference Guide (inside back cover).

The entire screen of the 925 may be reversed from a black on green screen to a green on black screen, or from green on black to a black on green with a one-code sequence. To reverse the screen, enter

ESC b (black on green) ESC d (green on black)

### $-0.5$

Using one of the above codes does not take up a character space on the screen.

#### 4.7 TABS

#### 4.7.1 Setting Tabs (ESC 1)

When the Protect mode is on, the ESC 1 code generates a vertical column of half intensity spaces from the cursor position down to the first write-protected character or to the end of the page, whichever is first.

When the Protect mode is off, the code sets a typewriterstyle column tab.

#### 4.7.2 Using Tabs

#### 4.7.2.1 Typewrite Tab (Protect and Unprotect) (CTRLII)

When the Protect mode is off, the code causes the cursor to advance through the next typewriter-style tab set. If no tabs are set, the code has no effect and the cursor will not move.

When the Protect mode is set, the cursor is moved to the first unprotected character following the next protected field.

#### 4.7.2.2 Field Tab (Protect only) (ESC i)

With the Protect mode set, the cursor moves exactly as described for CTRL/I, above.

With the Protect mode off, this code has no effect.

#### 4.7.2.3 Back Tab (ESC I)

When the Protect mode is off, the code causes the cursor to back to the previous tab position set. If no tabs are set or if the cursor is on the first tab position, Back Tab moves the cursor to the first column on the line.

If the Protect mode is on, Back Tab moves the cursor back to the start of the first preceding unprotected field. If no preceding positions exist, the cursor will not move.

If the cursor is at the first unprotected position on the page, the code has no effect. If no protected fields exist, Home position is considered the start of an unprotected field.

#### 4.7.3 Clearing Tabs

#### 4.7.3.1 Typewriter Tabs (ESC 2)

Clears the typewriter tab at the cursor column. The code has no effect when the Protect mode is set.

#### 4.7.3.2 All Tabs (ESC 3)

Clears all tabs.

#### 4.8 PROTECT MODE

#### 4.8.1 Application

Using Protect mode during the creation of a page allows you to protect designated areas of the page from future change by the operator and control its transmission. A typical application would be the creation of a form, leaving blank spaces for later entry of variable information. Where the form headings not protected by Protect mode, they would be vulnerable to change or accidental deletion as the form was being filled in.

#### 4.8.2 Effect

Protected areas appear on the screen at half the regular intensity. The cursor is not able to enter a field which has been protected, but will instead advance across that area to the first unprotected field when entering arrow right or left. Arrow up, down, linefeed, or reverse linefeed may, however, move the cursor to the protected field. If the whole screen is protected the cursor will go to the HOME position and will not move.

Protect mode affects cursor action during tabulating, editing, sending, and printing.

#### 4.8.3 Procedure

Using Protect mode is actually a two step process: input and protection.

#### 4.8.3.1 Input

Individual areas (fields) which will be given blanket protection from later change are created using Protected Writing.

#### $\triangle$  is a set of  $\blacksquare$

Information must be input using this procedure if it is to be protected later.

- a. To start Protected Writing, position the cursor where the first protected character is to be located.
- b. Enter

ESC)

This turns on the Write Protect mode (also called Half Intensity). Until the mode is reset, each character entered is displayed at half intensity.

- c. Enter the information for that area of the screen.
- d. Proofread the entry and change if necessary.
- e. End data entry in that area by entering

ESC (

This turns off the Protected Writing mode

f. Move the cursor to the next area to be protected and repeat.

#### 4.8.3.2 Protection

When all areas to be protected have been entered correctly, the whole screen is ready to be protected from change (Protect ON). Once this protection is given, the cursor will not be able to enter those areas unless the protection is removed.

To start Protect mode, enter

ESC&

 $\sqrt{1 + \frac{1}{2}}$ 

The position of the cursor is irrelevant during this escape sequence.

This turns on the Protect mode. Protect mode causes half-intensity and attribute characters to be protected from overwriting or erasure. All visual attributes within protected areas are protected.

To remove Protect mode (Protect OFF), enter

ESC'

All characters entered are displayed at full intensity.

#### 4.9 EDITING CONTROL

The editing control sequences and a description of their functions follow:

STOP<sup>1</sup>

Use of the Model 925 editing commands may result in the loss of data. Read the following explanations of the editing control functions carefully.

#### 4.9.1.1 Set Local Edit Mode (ESC k)

Sets the edit keys (CHAR INSERT, CHAR DELETE, LINE ERASE, PAGE ERASE, SEND, PRINT, LINE INSERT, LINE DELETE, CLEAR, BACKSPACE,  $\uparrow$ ,  $\uparrow$ ,  $\rightarrow$ , TAB, and BACK TAB) for local operation only. These keys will affect data in the terminal; no characters associated with the keys will be transmitted to the host. All other keys operate normally.

#### 4.9.1.2 Set Duplex Edit Mode (ESCl)

Sets the edit keys (see above) to operate in the mode set for the alphanumeric keys. For example, if the terminal is set for Half-Duplex operation (refer to paragraph 3.4.5.1.1), the alphanumeric keys operate in Half Duplex mode, and the edit keys operate in Half Duplex mode.

#### 4.9.2 Cursor Control

The cursor control key operation is described in paragraph 3.3.3. Escape and Control sequences may be sent from the host to perform the various cursor functions.

#### 4.9.2.1 Cursor Control Codes

The cursor control code sequences and a description of the functions follows:

- Cursor up  $(CTRL/K)$ —Moves the cursor up one line until it encounters the top of the screen. If the cursor is not on the first line of the page, the display will roll down one line each time until the cursor reaches the top of the page. Once it reaches the top of the page, further receipt of the code has no effect.
- Cursor down  $(CTRL/V)$ —Moves the cursor down one line. If the cursor is on the bottom line of the screen, the display will roll up one line. If the cursor is on the bottom line of the page, the code has no effect.
- Cursor left (CTRL/H)-Same as BACKSPACE. Moves the cursor left to the next unprotected position on the page. If the cursor is currently in the first column of the line, it will move to the last column of the preceding line or to that line. If Auto Page is off and the cursor is currently at the Home position or the first unprotected position on the page, the code has no effect.
- If Auto Page is on and the cursor is at the Home position or the first unprotected position on the page, the cursor will move to the end of the preceding page or to the last position of the last unprotected field of the preceding page. If the current page is page 0, the code has no effect.
- Cursor right (CTRL/L)—Moves the cursor right one column; if at column 80, it moves the cursor to the first column of the next line. With Auto Page off and the Protect mode off, it will cause a scroll if the cursor is at column 80 of the last line. With Auto Page on and the cursor at the last unprotected position on the page, the cursor will advance to the first unprotected position of the next page. If the page is the last, the cursor will advance to Home of the first page. With Auto Page off, the Protect mode on, and the cursor at the last unprotected position on the page, the cursor will move to the first unprotected position of the current page.
- Carriage return (CTRL/M)—Moves the cursor left to column 1 of the current line.
- Cursor Home (CTRL $/\wedge$ )—Moves the cursor to the first unprotected character on the page.
- New line (CTRL/\_)—Causes the terminal to perform a carriage return and a linefeed.

#### 4.9.2.2 Normal and Reverse Linefeed

The linefeed control code sequences and a description of their functions follow:

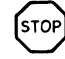

Linefeeds received by the Model 925 under certain conditions may result in the loss of data. Read the following control code explanations carefully!

• Linefeed (CTRL/J or LINEFEED)—With Auto Page and the Protect mode off, a linefeed advances the cursor to the next line on the page. If the cursor is at the bottom of the screen, linefeeds cause the display to roll up one line for each linefeed. If the cursor is also at the bottom of the page, a linefeed causes a new line of data to appear at the bottom of the screen and results in the loss of the top line of data on the page. The new line contains spaces. Shifted  $\downarrow$  causes a linefeed.

With the Protect mode off or on and Auto Page on, linefeed advances the cursor to the next line on the page. When it reaches the bottom of the page, it advances to the first line of the next page. When it reaches the last line of the last page, it advances to the first line of page 0.

With the Protect mode on and Auto Page off, the cursor advances to the top of the current page when it reaches the bottom of the page.

• Reverse linefeed (ESC j)—Moves the cursor up one line for each reverse line feed received. If the Protect mode is on and Auto Page is off, the cursor stops when it reaches the top line of the page. If Auto Page is on and the Protect mode is on or off, the cursor moves to the last line of the previous page when it reaches the first line of the current page. If the cursor is at line 1 of page 0, it will not move.

If the Protect mode and Auto Page are off, the screen will scroll down one line when the cursor reaches the top line of the screen. If the cursor is also at the top of the page, the page will scroll down one line, causing a new line of data to appear at line 1 of the screen and deleting the last line of the current page. Shift  $\uparrow$ causes a reverse linefeed.

#### 4.9.2.3 Editing Commands

- Character Insert (ESC Q)—Causes the character at the cursor to move right one column and enters a space character at the cursor position. The character at column 80 is lost. If the Protect mode is on, this control will insert from the cursor position to the end of the line or to the first protected field.
- Character Delete (ESC W)-Deletes the character at the cursor position and moves all following characters left one position. At the end of the delete function, a space character is written into the last position on the line. If Protect mode is on, character delete operates only from the cursor position to the end of the unprotected field or line.
- Line Insert (ESC E)—With the Protect mode off, inserts a line consisting of fill characters at the cursor position. This causes the cursor to move to the start of the new line and all following lines to move down one line, resulting in the loss of the last line on the page. If the Protect mode is on, a line insert command has no effect.
- Line Delete (ESC R)—When Protect mode is off, deletes the line at the cursor position, and all following lines move up one line. Also causes the cursor to move to column 1 of the line and fill characters to load into the last line of the page. Has no effect when Protect mode is on.
- Erase to End of Line (ESC T)—Erases all unprotected characters from the cursor to the end of the line (or field, if in the Protect mode) and replaces them with fill characters. If Half Intensity is on, fill characters in half intensity will replace the erased characters.
- Erase to End of Line with Nulls (ESC t)-Erases all characters from the cursor position to the end of the line or the end of an unprotected field and replaces them with null characters. If Half Intensity is on, the erased characters are replaced with half-intensity null characters.
- Erase to End of Page (ESC Y)—Replaces unprotected characters from the cursor position to the end of the page with spaces. If Half Intensity is on, erased characters will be replaced with half-intensity spaces.
- Erase to End of Page with Nulls (ESC y)—Erases all unprotected characters from the cursor position to the end of the page and replaces them with null characters. If Half Intensity is on, erased characters are replaced with half-intensity null characters.

#### 4.9.2.4 Clear Function

The Model 925 clear function is used in one of four ways to clear data from screen memory and/or computer memory. The clear function escape codes and a description of their functions follow:

- Clear unprotected to nulls (ESC :)—Clears all unprotected data on the page to the null character (or half-intensity nulls if set).
- Clear unprotected to insert character (ESC ; or  $\text{ESC}$  + or CTRL/Z)—Clears all unprotected data on the page to the insert character. The insert character is a space by default. If Half Intensity (H.I.) is set, the screen will be cleared to half-intensity insert characters.
- Clear page to half-intensity spaces (ESC,)—Clears all unprotected data on the page to half-intensity spaces.
- Clear all data to nulls (ESC \*)—Clears all data on the page to nulls and resets the Half Intensity and Protect modes.

#### 4.10 SEND FUNCTION

Once data or text has been entered and edited, it may be transmitted to the computer by either pressing SEND or by entering a control sequence to send specific data. To send the computer specific data, type the code in the exact sequence shown in the following send descriptions.

#### 4.10.1 Send Line Unprotected (ESC 4)

Sends all unprotected data on a line from column 1 through the cursor position. The code also sends field delimiters in place of protected fields and an end-of-text character at the end of the send transmission.

#### 4.10.2 Send Page Unprotected (ESC 5)

Sends all the unprotected data on page from Home through the cursor position. It sends field delimiters in place of protected fields. The code also sends a line delimiter at the end of a line and an end-of-text character at the end of the send transmission.

#### 4.10.3 Send Line All (ESC 6)

Sends all data from the first column through the cursor position. It also sends the start-protected field and endprotected field delimiters at the start and end, respectively, of each protected field. If the character at the cursor position is protected, the 925 sends an end-protected field to the computer. The code sends the end-of-text character at the end of the send transmission.

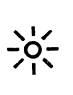

If the data to be sent includes attribute characters, these will be sent too (the 925 will automatically include the suitable escape sequences).

This also applies to any attribute characters encountered on the screen.

#### 4.10.4 Send Page All (ESC 7)

Sends all data on the page from Home through the cursor position. It also sends the start-protected field delimiters at the start and end, respectively, of each protected field. If the character at the cursor position is protected, the 925 sends an end-protected field delimiter to the computer. This code also sends the end-of-text character at the end of the send transmission.

#### 4.10.5 Send Message Unprotected (ESC S)

Sends all unprotected data bracketed by the state of text (STX) and end of text (ETX) codes displayed on a page. After the data is sent, the 925 positions the cursor at the ETX code. If the page contains no STX codes, transmission begins from Home. If the page contains no ETX code, the 925 sends to the end of the page and positions the cursor at Home after the data is sent. If the page contains neither an STX nor an ETX code, the entire page will be sent. The code sends field delimiters in place of protected fields. It also sends line delimiters at the end of each line and an end-of-text delimiter at the end of the send transmission.

#### 4.10.6 Send Message All (ESC s)

Operates in the same manner as ESC S, except that protected fields delimited by start-protected field and endprotected field are also transmitted.

#### 4.11 TERMINATION CHARACTER SELECTION

At the completion of each send sequence, a Carriage Return (CR) is sent to the computer. This termination character may be changed to any ASCII code. To change the termination character, enter

ESCx4NN

where  $NN = any two ASCII characters$ 

Example: To change the termination character to a ETX enter

 $CTRL/\varpi$  (NULL)  $CTRL/C$  (ETX)

For NN, two characters must be entered. Use a NULL (CTRLlA) as a filter code.

• Line Terminator—at the end of each line a US (1FH) is transmitted. To change the line termination character, enter

ESCx1NN

where  $NN =$  any two ASCII characters.

#### 4.12 PRINT FUNCTION PROGRAMMING

The Model 925 printer port may be set for terminal page date transmittal, data transmittal from the computer or two-way communications between a KSR-type printer and the computer. If during a print operation, the device connected to the printer port cannot accept any more data, the device may signal the terminal to stop sending data by setting P4-20 to  $-12$  Vdc. The device may then request the transmission of more data by setting P4 20 to  $+ 12$  Vdc. Refer to 2.4.7 for field modifications which affect the printer port.

The print function control sequences and their descriptions follow.

#### 4.12.1 Page print (ESC P)

Sends page data from Home through cursor position to the printer port and advances the page number by 1. Data entry on the advanced page may continue while the previous page is printing. This print mode prints page data exactly as entered plus line delimiters (a carriage return and a linefeed) at the end of each line. Control characters are also sent to the printer port as are a carriage return and a linefeed at the end of the transmitted data. The terminal transmit an ACK to the host indicating that all print data has been output to the printer port.

#### 4.12.2 Transparent print on (ESC' )

Sends all subsequent data received by the terminal (including control and escape characters) to output to the printer port. No screen updating occurs while the mode is active. The printer and main baud rates must be the same.

#### 4.12.2.1 Transparent print off (ESC a)

Turns off the transparent print. The printer and main baud rates must be the same.

#### 4.12.3 Extension (copy print) mode on  $(ESC \omega)$

Causes all subsequent data received by the terminal to be sent to the screen and to the device connected to the printer port. The printer and main baud rates must be the same.

#### 4.12.4 Extension (copy print) mode off  $(ESCA)$

Turns off the Extension (copy print) mode. Screen updating continues normally.

#### 4.12.5 Enable bidirectional port (CTRL/R)

Functionally connects P3 RS232C and P4 PRINTER in parallel. The function allows a device connected to the printer port [such as a keyboard send/receive (KSR) printer] to communicate directly with the computer while allowing screen update to continue.

#### 4.12.5.1 Disable Bidirectional Port (CTRL/T)

Functionally disconnects P3 RS232C and P4 PRINTER in parallel.

#### 4.12.6 Send Time of Day

The 925 has a built in clock which keeps track of the time of day. To transmit the time to your printer, press the PRINT key in conjunction with the SHIFT key. The time will then be transmitted to the printer followed by a  $CR/$ LF and data.

#### 4.12.7 Printer Termination Character

The printer's termination character may be reprogrammed to any character desired. To program the termination character, use the following dialogue.

ESCpn

Example: To program a null for the termination character, type:

ESCpCTRL/@

The default printer termination character is an ACK (CTRL/F).

#### 4.13 X-ON/X-OFF CONTROL

The Model 925 automatically transmits X-OFF to the computer, requesting it to stop sending data when the terminal's receive buffer is almost full (less than 16 characters). When the data in the buffers are processed (output to the screen or to the printer buffer), the Model 925 automatically transmits  $X$ -ON to the computer, indicating that the computer may resume sending data to the terminal. The X-ON/X-OFF feature may be enabled or disabled with the following control sequences:

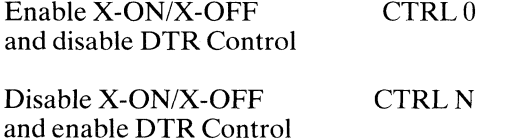

#### 4.14 DTR CONTROL

The Model 925 Data Terminal Ready (DTR) line will go low whenever the 256-byte storage receive buffer fills to 240 bytes. The DTR line will go high again once the buffer is 20 per cent empty. The DTR feature may be enabled or disabled by changing the following switch setting:

S3 switch 10<br>UP D DTR Disconnected DOWN DTR Connected See 2.4.7 for field modifications which control DTR output.

#### 4.15 TIME OF DAY CLOCK

The 925 has a time of day clock. The time of day will appear only when the status line is displayed during Set-Up mode. It will appear in the first field of the Status Line as follows:

TIME A(AM) P(PM) XX(HOUR):XX(MlNUTES)

To change the time, enter

#### ESC SPACE 1 N HH MM

```
where N 
      HH 
2 digit number for the hour 
      MM = 2 digit number for the minutes
           = A(AM) or P(PM)
```
Example:

If you wish to program 3 o'clock in the afternoon, enter

ESC SPACE (SPACE BAR 20H) 1 P 0300

#### ....:1 111ft I

The time of day may be sent to the printer for reports; see Section 4.12.6, print functions.

The computer may request the time from the 925 by sending the following sequence:

ESC SPACE 2

The 925 will respond with a 6-character code (A or P, hour and minutes and CR).

#### 4.16 KEYBOARD KEYCLICK

The Model 925 features an audible keyclick whenever a key on the keyboard is depressed. The keyclick may be disabled either through a switch (see Table 2-4) or software control.

Keyclick ON ESC> Keyclick OFF ESC <

#### 4.17 DISABLING THE KEYBOARD

You can disable all keyboard functions by remote commands from the computer. Once the keyboard is disabled, it can only be enabled once again by another remote command from the computer.

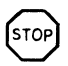

If your computer system echoes all codes, the keyboard may be accidentally disabled.

To disable the keyboard remotely, enter

ESC #

While the keyboard is disabled, all keys are disabled except FUNCT, PRINT, BREAK.

To subsequently enable it, you must receive an ESC" from the computer or type a SHIFfIBREAK BREAK (reset) from the keyboard.

#### **4.18 SCREEN TIME OUT**

The 925 has a time out device used to increase the life of the phosphor on your screen. If this feature is selected (see Table 2-4), the data displayed on the screen will turn off 15 minutes after the last keystroke entered. The 925 is normally shipped with this feature disabled. To display the screen after it has shut off, press any key.

$$
\frac{1}{2} \sum_{i=1}^{n} \frac{1}{2} \left( \frac{1}{2} \right)^2
$$

No data will be lost as long as the terminal has not been turned off.

#### **4.19 PAGE CONTROL**

The Model 925 has the option of two 24-line pages of display memory. These pages may be incremented forward or backward, one page at a time. When the next page or previous page is called to the screen, the cursor assumes the last position previously occupied on that page. To control the paging functions, enter the following codes in the exact sequence shown below.

,I .... **-0-** '1'

Do not enter the spaces between the characters; spaces are for clarity only.

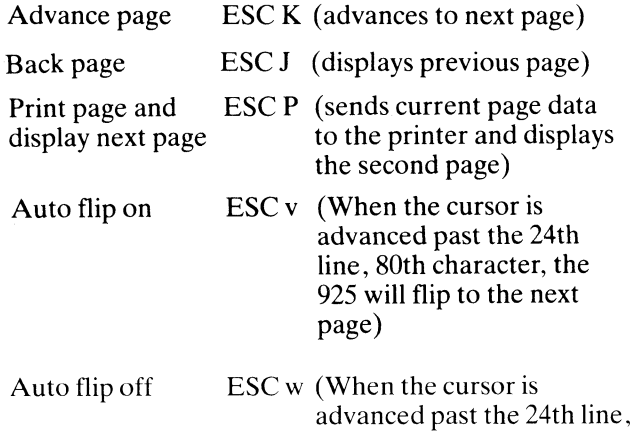

80th character, the cursor will move to the HOME

position.)

#### **4.20 USER LINE**

#### **4.20.1 To load the User Line**

Enter,

ESCf. .. CR

where  $\ldots$  = data to appear in the user line up of 79 characters.

To cause your entry to be displayed, enter

ESCg

(You can enter data and display it later or you may display the blank User Line before entering data. This allows you to see the data as it is loaded.)

The cursor will not enter the User Line while you are inputting data. 23

#### **4.20.2 Entering Data**

You can enter up to 79 characters of text on the User Line. Press RETURN to terminate entry of the user message.

**External 111111** 

The User Line will be cleared when power is turned off or an ESC h is received.

#### **4.21 912C/920C EMULATION**

The model 925 offers a firmware emulation of the TeleVideo Models 912C and 920C.

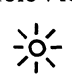

You can put the 925 in the *912/920* emulation mode by entering the set-up mode or putting SI dipswitch two in the down position.

The differences in codes between the 925 and 912/920 are shown in the Operator's Quick Reference Guide.

#### **4.22 Cursor Attributes**

The cursor display may appear anyone of five ways. To set the cursor display, enter the control code for the desired attribute. Type the code in the exact sequence shown below (do not enter the spaces between the characters; spaces are for clarity only):

#### **4.23 Screen Off**

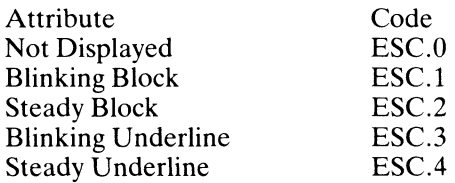

To blank the entire screen, enter ESCO

To return the screen to normal display, enter ESCN

# **5. PREVENTIVE MAINTENANCE**

#### **5.1 CARE**

Tender loving care will prolong the useful life of your terminal. Clean and inspect it periodically.

#### **5.1.1 Cleaning**

To clean the terminal exterior:

- 1. Vacuum the keyboard every three months with a soft brush attachment (or use a small soft brush).
- 2. Clean the housing with a soft, lint-free cloth and a commercial detergent every three months.

DO NOT use solvent-based or abrasive cleaners.

#### 5.1.2 Inspection

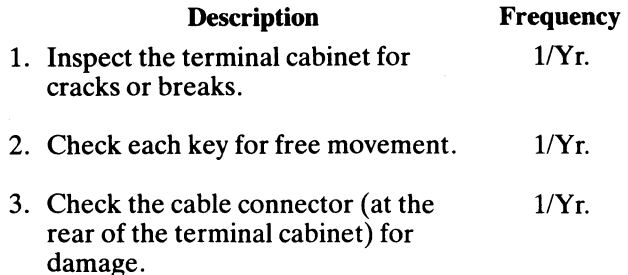

# **6. TROUBLESHOOT-**ING AND REPAIR

#### 6.1 TROUBLESHOOTING

Your computer terminal is just one of several components in the computer system. A failure anywhere else in the system can cause the improper operation of the terminal. The computer system, memory systems, cables, modems, and operational procedures should be checked if there has been a malfunction. Table 6-1 will be helpful in determining the cause of a problem. If this table does not help locate the cause of the problem, run the self test or call a qualified service technician for assistance.

#### 6.1.1 Testing the Terminal (Self Test )

You can test the terminal yourself to verify proper operation of the video display circuitry. The test will display all displayable characters, and all 16 video attributes-in both half and full duplex.

To start the test, enter

#### SHIFT/Setup 1

The display screen should now look like that in Figure 4-2. Look at the display carefully to verify that all characters appear, all video attributes appear correctly, and all half intensity characters are shown. Each character should be formed properly and you should not be able to see any extra dots (and no dots should be missing).

Check the switch settings on the terminal against those on the display (see Fig. 4-2). The display will show the dip switches as a  $1 \text{ (up)}$  or a  $0 \text{ (down)}$ .

#### To stop the test

#### press SHIFT/BREAK/BREAK

Should your display not appear as pictured in Figure 4-2 call a qualified service technician.

#### 6.2 REPAIR

Model 925 operator repair is limited to changing the line fuse and the two internal power supply fuses.

#### 6.2.1 Changing the Line Fuse

To change the line fuse, proceed as follows:

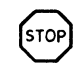

To avoid electrical shock, disconnect the terminal power cord before changing the line fuse.

- 1. Disconnect the terminal power cord from primary power.
- 2. Remove the fuse holder (see Figure 2-2) by unscrewing it counterclockwise.
- 3. Remove the blown fuse and replace it with a 3AG, 1 amp "slo blo" 125V or 0.5 amp, 250V fuse for 220 VAC applications instantaneous (fast blow) fuse.
- 4. Install the fuse in the reverse order of Steps 1 through 3.

#### 6.2.2 Changing the Power Supply Fuses

The terminal power supply fuses are installed in fuse clips on the power supply assembly inside the terminal (see Figure 2-3). To replace either of these fuses, proceed as follows:

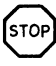

Hazardous voltages are exposed in the cabinet. Turn off the power switch and disconnect power *before* opening the terminal cabinet.

- 1. Disconnect the terminal power cord from primary power.
- 2. Turn the terminal upside down and set it on a soft surface to prevent marring the cabinet. Remove the four Phillips screws that hold the cabinet cover on the terminal.
- 3. Turn the terminal right side up and lift off the cabinet cover.

 $-65$ 

Make sure there is adequate table space for the open terminal.

- 4. Remove the blown fuse from its fuse clip (see Fig $ure 2-3$ ).
- 5. Replace the blown fuse with a 3AG, 3 amp, 125V fuse.
- 6. Reinstall the terminal cover and secure it with the four screws. (Do not overtighten screws!)

#### TABLE 6-1 TROUBLESHOOTING TERMINAL PROBLEMS

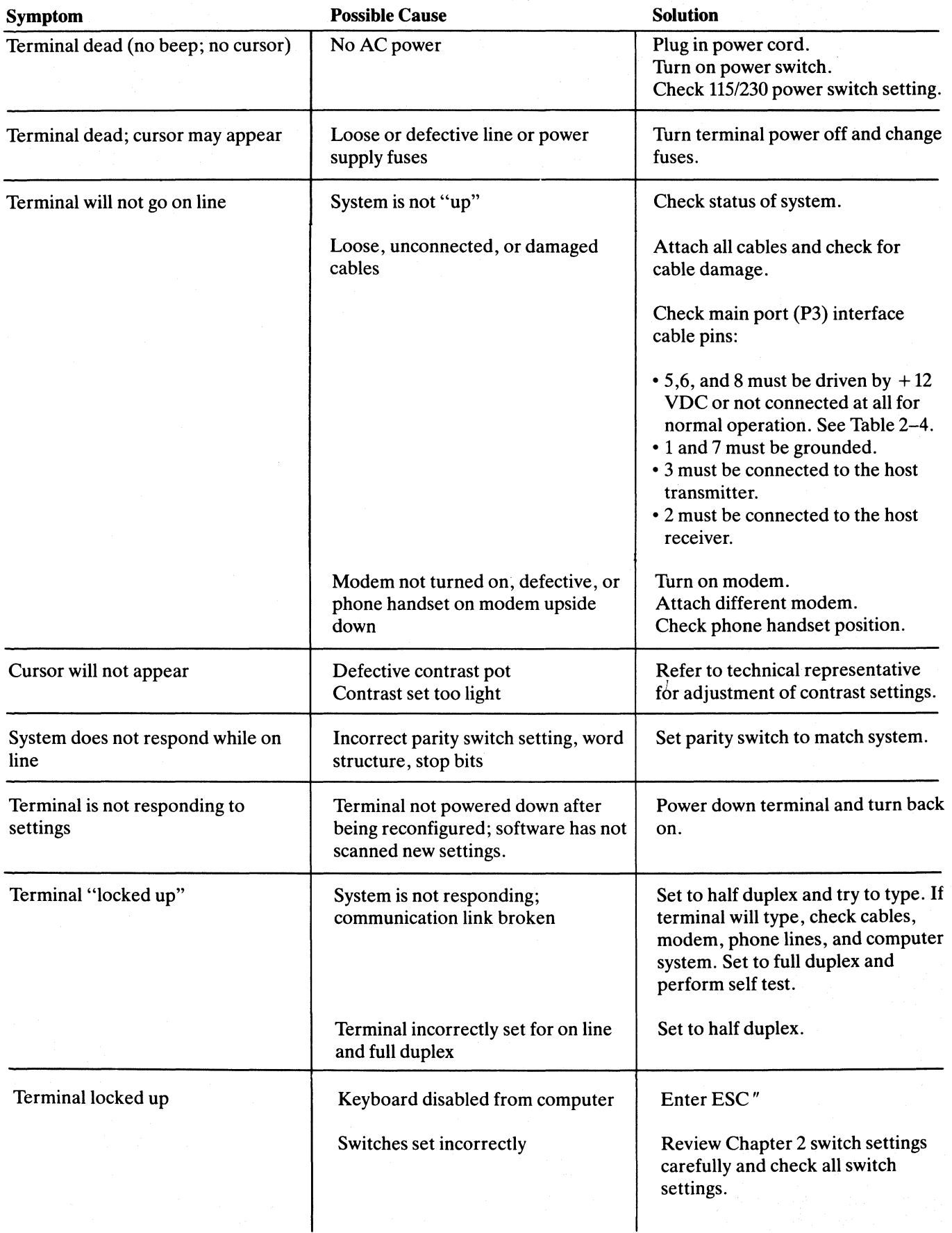

#### **TABLE 6-1 Continued TROUBLESHOOTING TERMINAL PROBLEMS**

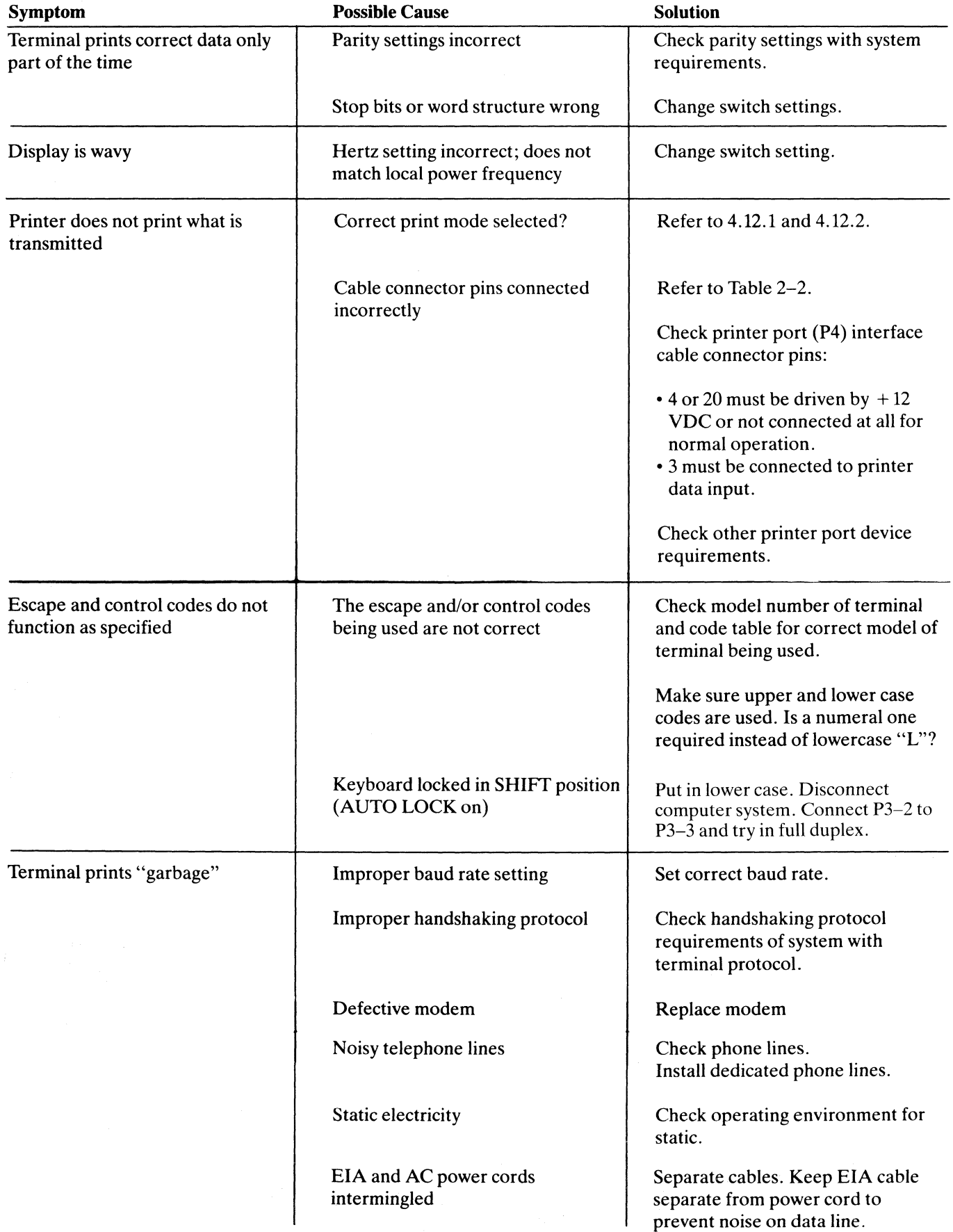

#### **TABLE 6-1 Continued TROUBLESHOOTING TERMINAL PROBLEMS**

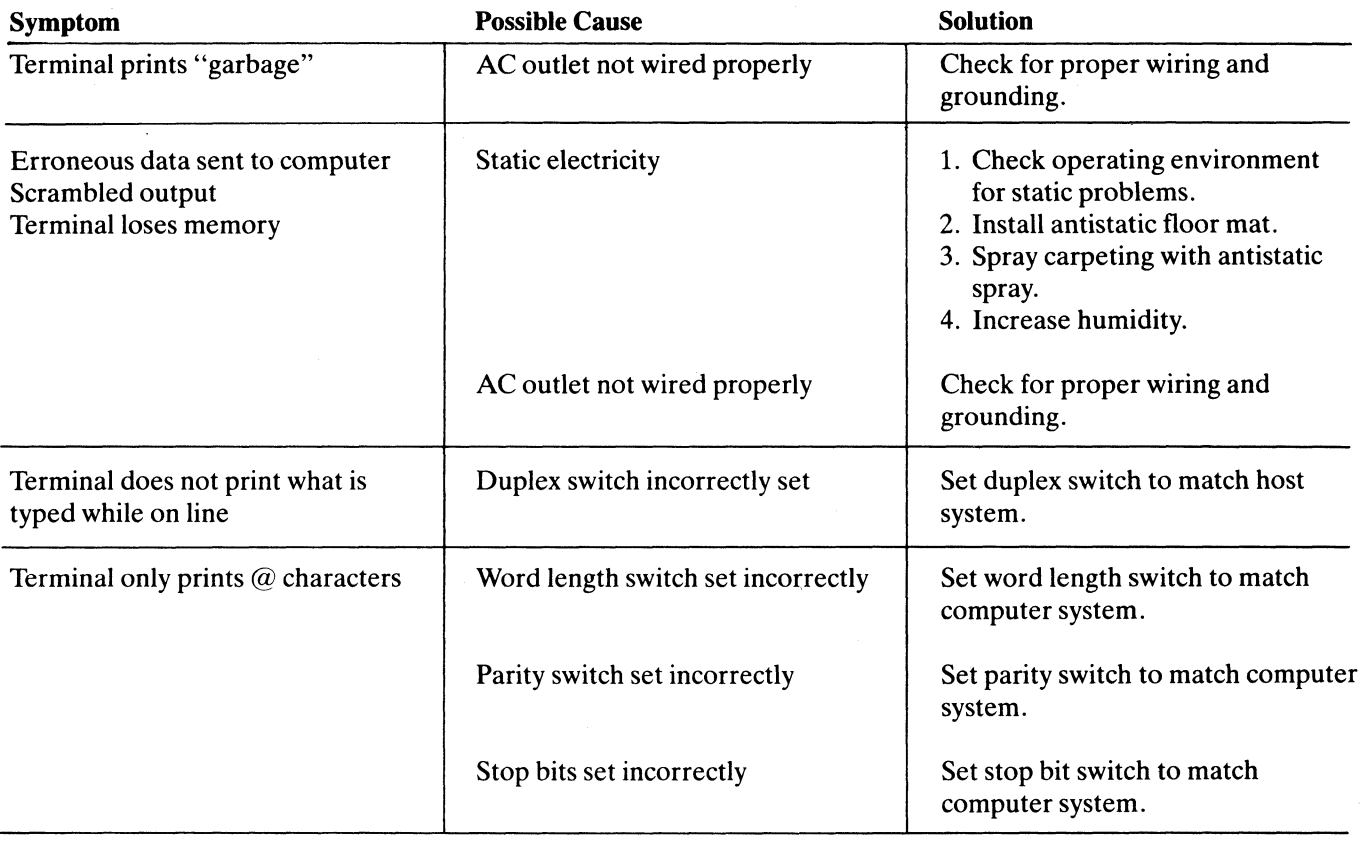

# **GLOSSARY**

#### **ASCII**

The acronym for American Standard Code for Information Interchange. This is a standardized code for the transmission of data within the United States. It is composed of 128 characters (upper and lowercase letters, numerals, punctuation marks, symbols, and control characters) in a 7-bit binary format.

#### **Asynchronous Communication**

A method of communication where the time synchronization of the transmission of data between the sending and receiving stations is set by start and stop bits and the baud rate.

#### **Baud**

The rate of transmission of data. One baud equals one binary bit per second.

#### **Bit**

An abbreviation for binary digit. A bit is the smallest unit of data. ASCII codes are composed of seven bits.

#### **BREAK**

To break or interrupt communications. When the BREAK switch on the terminal is toggled, a 250-millisecond tone is sent to the computer to immediately halt communications.

#### **Buffer**

An electronic device within the terminal that allows for the temporary storage of incoming data should the transmission rate of the incoming data be faster than the terminal's printing speed.

#### **Bug**

An error in a computer program or in the operation of the computer.

#### **Byte**

A coded group of binary bits which represents a character (letter, numeral, symbol, command, etc.).

#### **Code**

A method of representing data by groups of binary digits.

#### **Command**

A code that will cause the terminal or computer to perform an electronic or mechanical action.

#### **Computer**

An electronic system which, in accordance with its programming, will store the process information and perform high-speed mathematical or logical operations.

#### **Control Codes**

Special nonprinting codes which cause the terminal or computer to perform specific electronic or mechanical actions (such as setting tabs, etc.).

#### **CPU**

Central Processing Unit. The "brains" of a computer or computer terminal; that section where the logic and control functions are performed.

#### **Default**

Condition which exists from POWER ON or RESET if no instructions to the contrary are given to the terminal.

#### **DEL**

The ASCII DELETE code used in some instances to delete transmitted characters or to exit modes of operation.

#### **Digit**

One of the numerals in a number system.

#### **Digital**

Information in the form of individual parts—bits or digits.

#### **EOT**

An ASCII code that means "end of transmission" (EOT); used in the EOT/ACK handshaking protocol. The computer sends an EOT at the end of each transmission to the terminal. When the terminal is ready to receive more data, it transmits an acknowledge (ACK) back to the computer.

#### **ESC**

An ASCII code meaning "escape" which is used to control various electronic and mechanical functions of the terminal.

#### Full Duplex

In full duplex communication, the terminal can transmit and receive *simultaneously.* The transmitted data is not printed locally unless it is "echoed back" by the computer.

#### Half Duplex

In half duplex communication, the terminal transmits and receives data in separate, *consecutive operations.*  Transmitted data is printed locally.

#### **Handshaking**

A communications protocol which is necessarily used when the transmitting speed of the computer is faster than the printing speed of the terminal. It consists of a set of commands, recognized by both stations, which control the flow of the data transmission from the computer.

#### **Hardware**

The electronic components of a computer system or terminal.

#### **Host**

The computer system.

#### **Interface**

A communications channel which is typically used for external devices.

#### **Main**

The computer system.

#### **Memory**

That part of a computer system or terminal where information is stored.

#### **Microprocessor**

An electronic circuit on the surface of a small silicon chip which can be programmed to perform a wide variety of functions within the computer system or terminal.

#### **Modem**

An electronic device which converts (modulates) the serial communications between the computer and terminal into audible tones which can be transmitted over telephone lines. All received data is reconverted (demodulated) from the audible tones into serial information.

#### **NUL**

An ASCII code ("nothing") which is used as a fill character in some communications formats.

#### **Parity**

A method of checking for errors in data communications. An extra bit (either a "1" or "0"), called the parity bit, is added to the end of each ASCII character to make the final count of "1" bits in the character an even or odd number, according to a prearranged format. Some systems always use even parity, some always use odd parity, and some do not check for parity. Both terminal and system *must* be set for the same parity.

#### **Protocol**

All of the conventions which must be observed in order for the computer and terminal to communicate with each other.

#### **Serial Communication**

The standard method of ASCII character transmission where bits are sent, one at a time, in sequence. Each 7 bit ASCII character is preceded by a start bit (see Asynchronous Communication) and ended with a parity bit and stop bit.

#### **Toggle**

Activation or deactivation of function or mode key (either a receive key, command sequence, or manual keystroke) .

#### **Wraparound**

Movement of the cursor as it reaches the right edge of screen, disappears, and "wraps around" to the beginning of the next line.

#### **X-ON/X-OFF**

A handshaking protocol. When the terminal's buffer is nearly full, it transmits an X-OFF to the computer to stop transmission; when the buffer is almost empty, an X-ON is transmitted to the host to resume transmission.

### **ASCII CODE CHART**

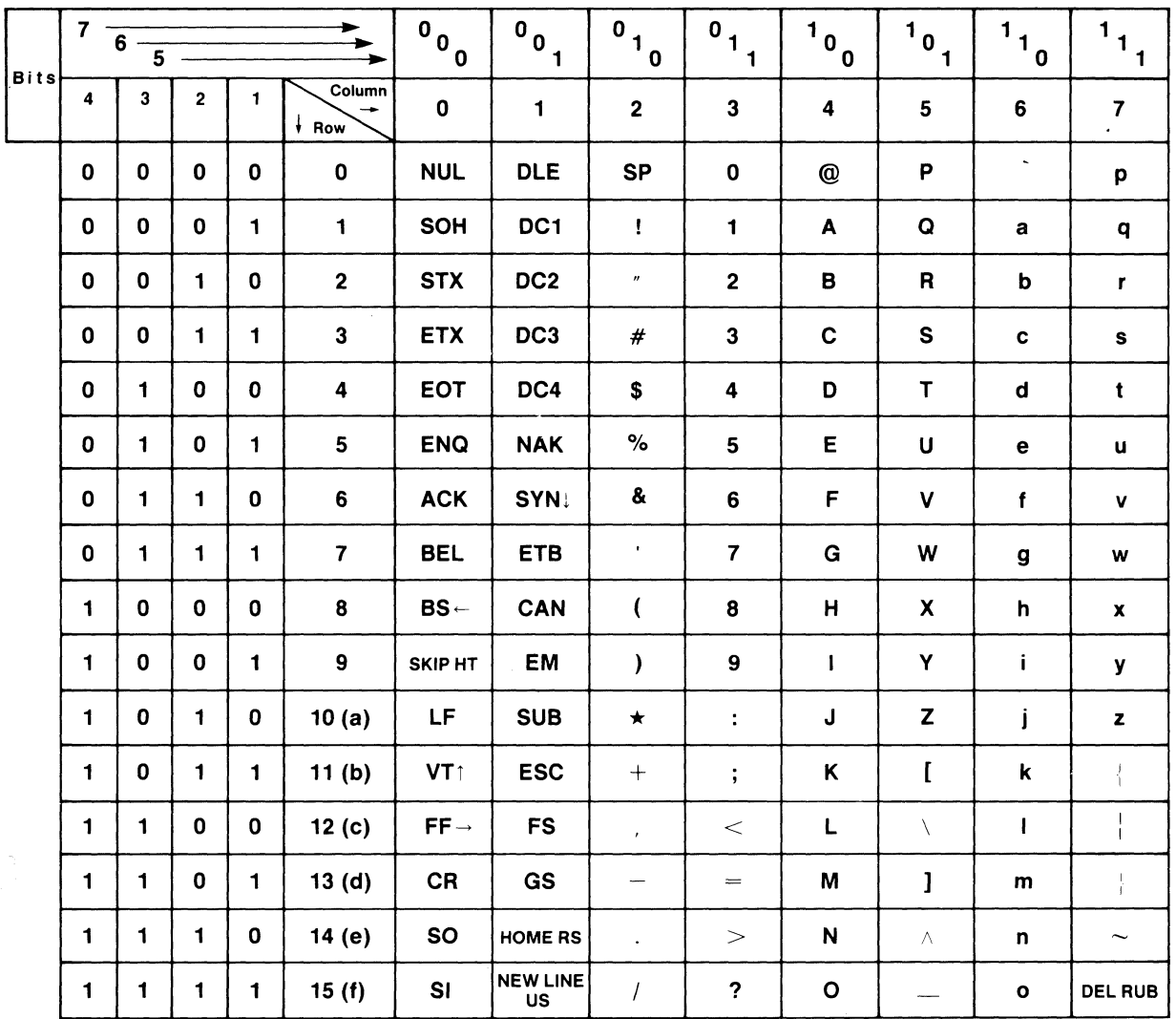

#### ASCII Code Table Abbreviations For Control Characters

 $\sim$   $\sim$ 

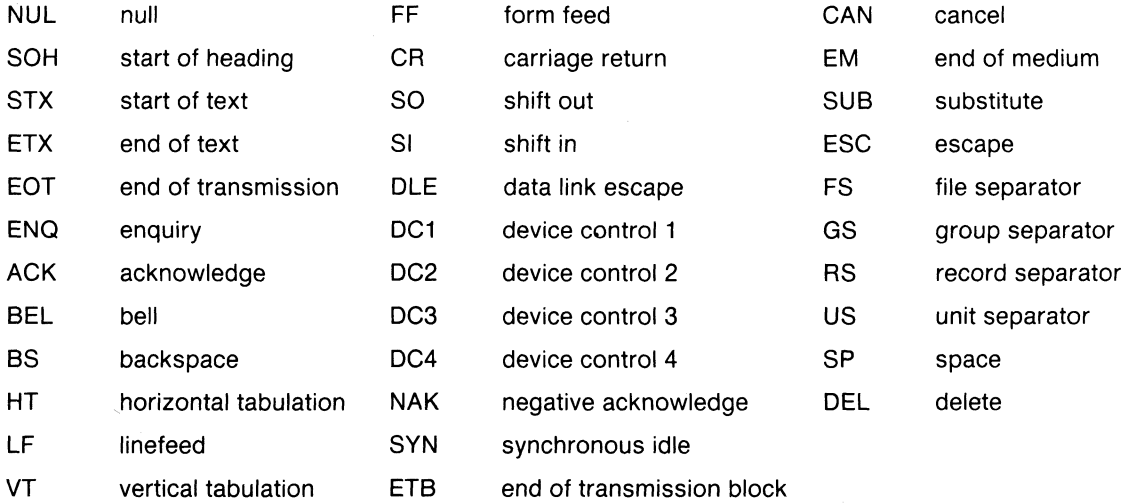

#### **INDEX**

Addressing Cursor 4.5.1 A1pha Lock T3-1 Attributes Cursor 4.22 Attributes Video 4.6 Audible Functions 3.3.3.3 Backspace T3-1 Backtab T3-1, 4.7.2.3 Bell 3.3.3.3 Biderect Port 4.12.5 Block Model 3.4.5.2 Break T-3-1, 3.3.3.4 Buffer-see Transparent Print Care 5.1 Carriage Return T3-1 Char Del Key T3-1 Char Insert Key T3-1 Character Sets 2.4.4.1 Cleaning 5.1.1 Clear Functions 4.9.2.4 Clear Space T3-1 Composite Video Jumper Options 2.4.5 Connecting terminal to computer 2.4.2 Conversation Mode 3.4.5.1 Copy (extension) Print4.12.4 CTRL T-31 Cursor Addressing 3.3.3.2,4.5 Cursor Attributes 4.22 Cursor Control 3.3.3.1, 4.9.2 Cursor Control Codes 4.9.2.1 Cursor Down T3-1 Cursor Home T3-1 Cursor Left T3-1 Cursor Reading 4.5 Cursor Right T3-1 Cursor Up T3-1 DEL (delete) T3-1 Dimensions 2.3.2 Disabling/enabling keyboard 4.17 DTR Control 4.14 Duplex Edit 4.9.12 Duplex Modes 3.4.5.1.1 Edit Commands 4.9.2.3 Line (see Line Edit) Edit Modes 4.9.1.2 Editing 3.4.2, 4.9 Emulations 3.4.4,4.21 Enter T3-1 Enabling/Disabling Keyboard 4.17 Escape Key T3-1 Extension Mode 4.12.3 Field Modifications 2.4.7 Field Tabs 4.7.2.2

Full Duplex Mode 3.4.5.1.2 FUNCT Key T3-1, 4.3 Fuses, changing 6.2.1, 6.2.2 Half Duplex Mode 3.4.5.1.1 Half Intensity 4.8.3.1 Home T3-1 Inspection 2.2, 5.1.2 Installation and Checking Ch2, 2.4, 2.5 Key Functions Table 3-1 Key Repeat Actions T3-1 Specifications Keyboard Controls 3.3 Keyboard enable/disable 4.17 Keyboard Layout 3.3.1 Keyclick 4.16 Line Delete T3-1 Line Erase T3-1 Line Feed T3-J Line Insert/Delete Key T3-1 Manual, How to Use 1.2 Memory option, two page 2.4.6 Monitor Mode 4.2 Monitor Control Characters T4-1 Overview 1.3 Page Control 4.19 Page Erase T3-1 Physical Requirements 2.3.2 Power Configurations 2.4.1 Power Requirements 2.3.1 Power Select switch 2.4.1.3 Preventative Maintenance Ch5 Print Key T3-1 Print Buffer (transparent) 4.12.2 Print Copy Print (extension) 4.12.4 Printer Interface 2.4.3 Printer Port T2-2 Printer Termination Character 4.12.7 Programming· Ch4 Programming Function keys 4.3 Programming Print function 4.12 Programming Tabs 4.7 Programming User Line 4.20 Protected Mode 4.8 Reading Cursor 4.5.2 Rear Panel Controls Fig 2-2,3.2.1 Repair 6.2 Reshipping 2.2.5 Return Key T3-1 Return Materials Authorization (RMA), front

Safety Precautions 1.4 Screen Attributes 4.6 Screen Time Out 4.18 Self Test 6.1.1 Send Function 4.10 Send Key T3-1 Serial Number front Service front Set-up/No Scroll Key T3-1 Set-up procedure 3.4.1 Shift key T3-1 Site preparation 2.3 Space Bar T3-1 Specifications Status Line 3.4.1 Switch Settings, record of, front Tab Key T3-1 Tab Controls 3.4.3 Tab Programming 4.7 Technical assistance, front Terminating Character 4.11 Test, Self 6.1.1 Time of Day Clock 4.12.6, 4.15 Transmission Modes 3.4.5 Transmission Block 3.4.5.2 Transmission Conversation 3.4.5.1 Transmission Full Duplex 3.4.5.1.2 Transmission Half Duplex 3.4.5.1.1 Transparent Print 4.12 Troubleshooting 6.1 Turning on Terminal 3.2 Two-page Memory Option 2.4.6 Typewriter Tabs 4.7.2.1 User Line 4.20 Ventilation Requirements 2.3.2 Video Attributes 4.6

X-on/X-off Control 4.13 Warranty, limited iii Write Protect Mode 4.8.3.1

Video Display 2.4.4.2

### MODEL 925 **OPERATOR'S QUICK REFERENCE GUIDE**

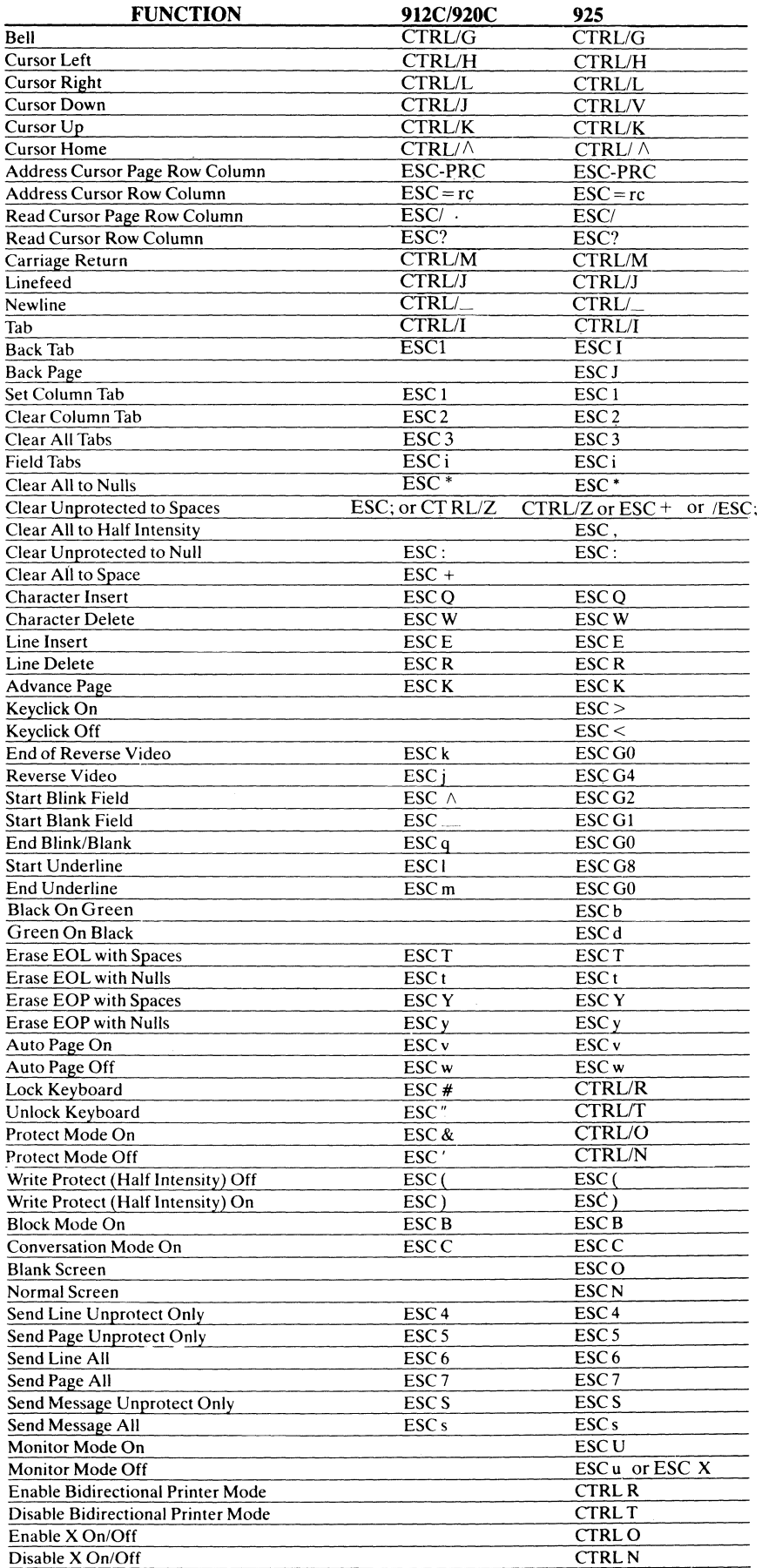

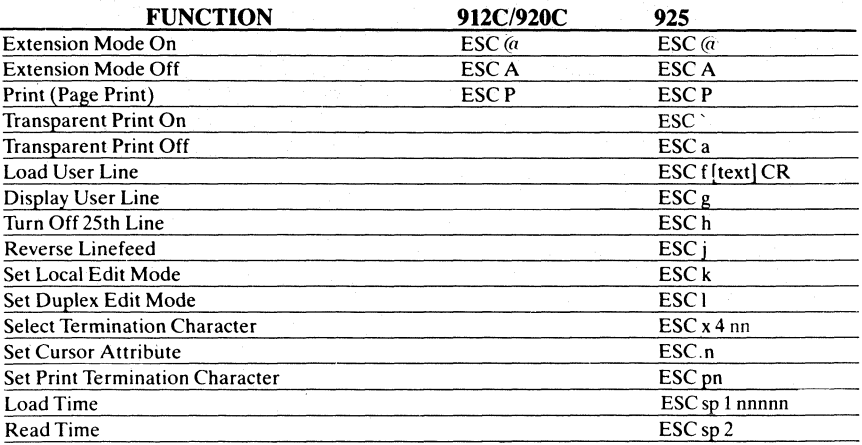

#### 81 (RIGHT REAR)

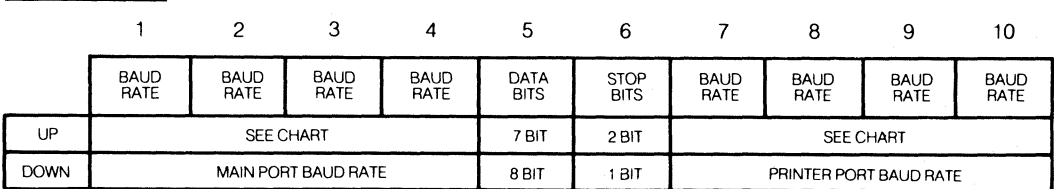

82 (LEFT REAR)

2 3 4 5 6 7 8 9 10

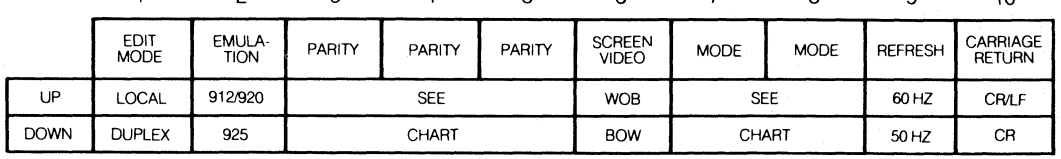

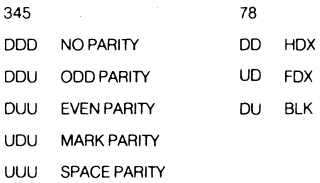

#### S3 (INTERNAL)

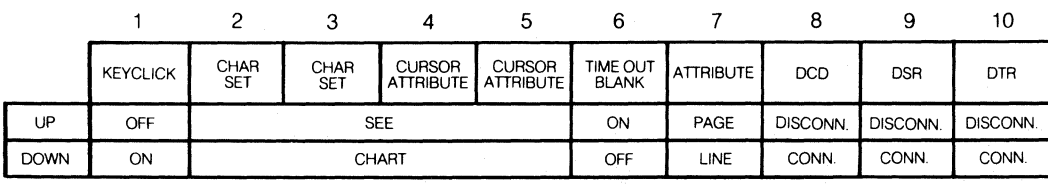

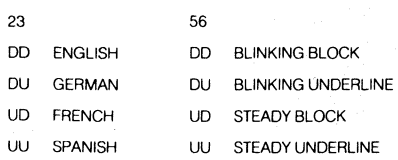

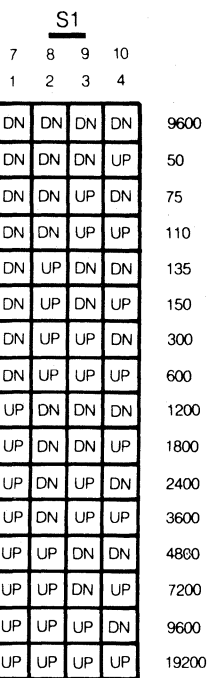

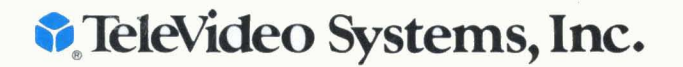

1170 Morse Avenue · Sunnyvale, CA 94086

 $\mathcal{D}^{\mathcal{C}}$ 

 $\sim$   $_{\rm H}$   $-$ 

 $\sim 10$